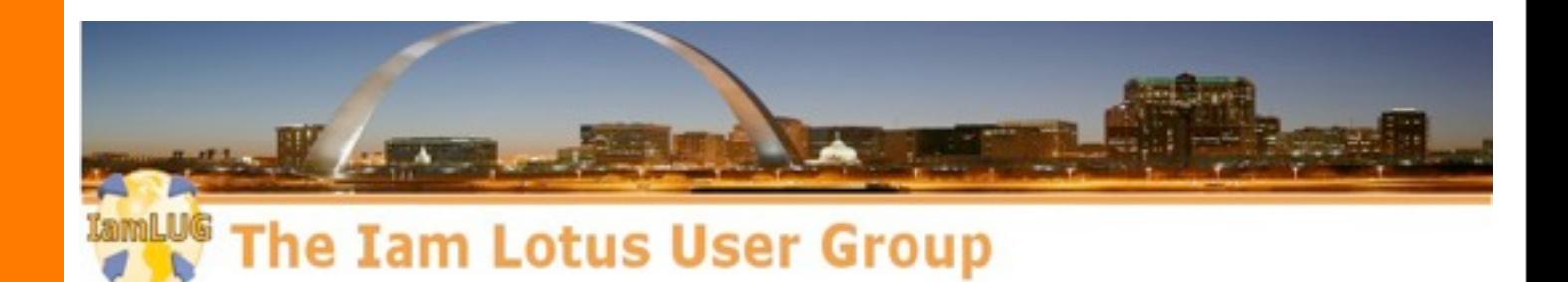

# Customizing IBM Connections Look and Feel

Jerald Mahurin **SNAPPS** 

Ilam

*© 2013 by the individual speaker*

### **About Me**

# **■ Jerald Mahurin, Vice President, SNAPPS**

- **─With IBM Business Partners for 19 years; now with SNAPPS 10 years**
- **─Frequent speaker at Lotusphere, user groups, Collaboration University**
- **─Directs support, development, and delivery of services for enterprise clients**

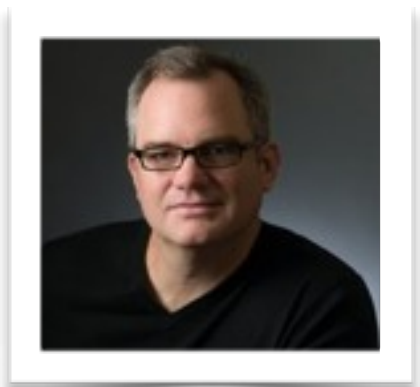

 **| © 2012 IBM Corporation**

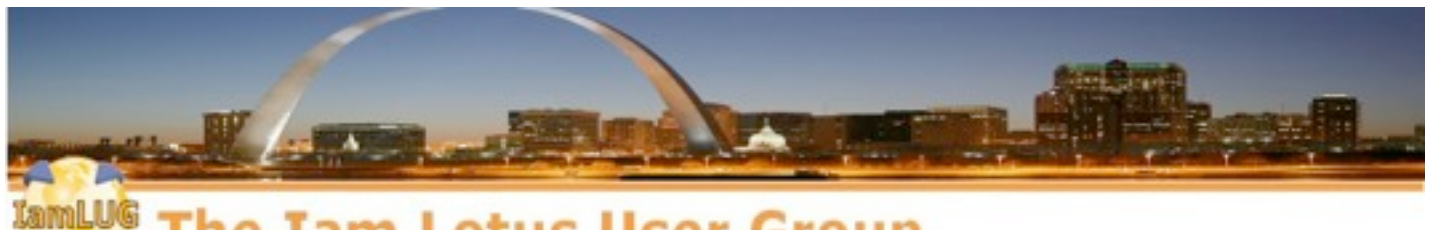

**The Iam Lotus User Group** 

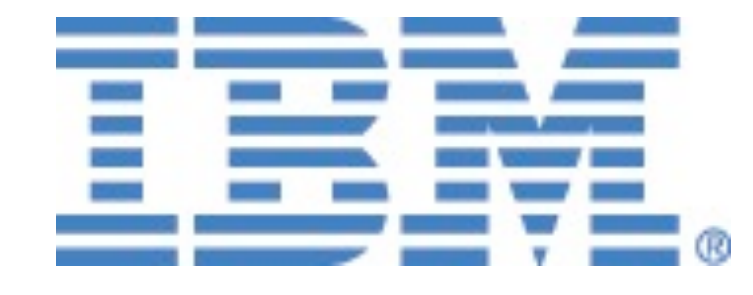

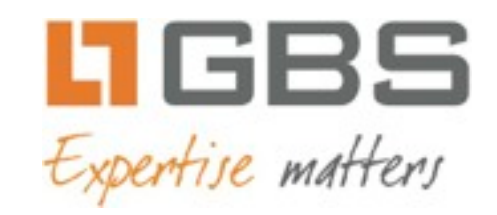

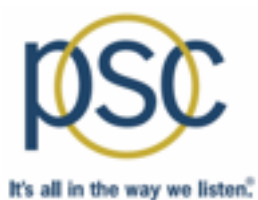

# teamstudio

IamLUG 2013 Sponsors

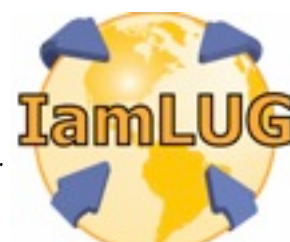

*© 2013 by the individual speaker*

# What I'll Cover ...

- Tools of the Connections trade
- Knowing where to find things
- Customizing JSP's
- Using styles for branding
- Customizing the Login page
- Removing Community Themes
- Wrap-up

#### **Themes**

# **• Technologies:**

**HTML, CSS, JavaScript, JSPs**

- **• Tools?**
	- **Your choice...ours is Eclipse + Aptana + Subversion**
	- **Let's review some of the "tools of the trade" that are used outside the IDEs**

# What I'll Cover ...

- Tools of the Connections trade
- Knowing where to find things
- Customizing JSP's
- Using styles for branding
- Customizing the Login page
- Removing Community Themes
- Wrap-up

### **Making changes more dynamic**

- **• Enable customization debugging by changing the environment variable CONNECTIONS\_CUSTOMIZATION\_DEBUG = true**
- **• Restart connections server**
- **• This setting is not for production**

#### **Making changes more dynamic**

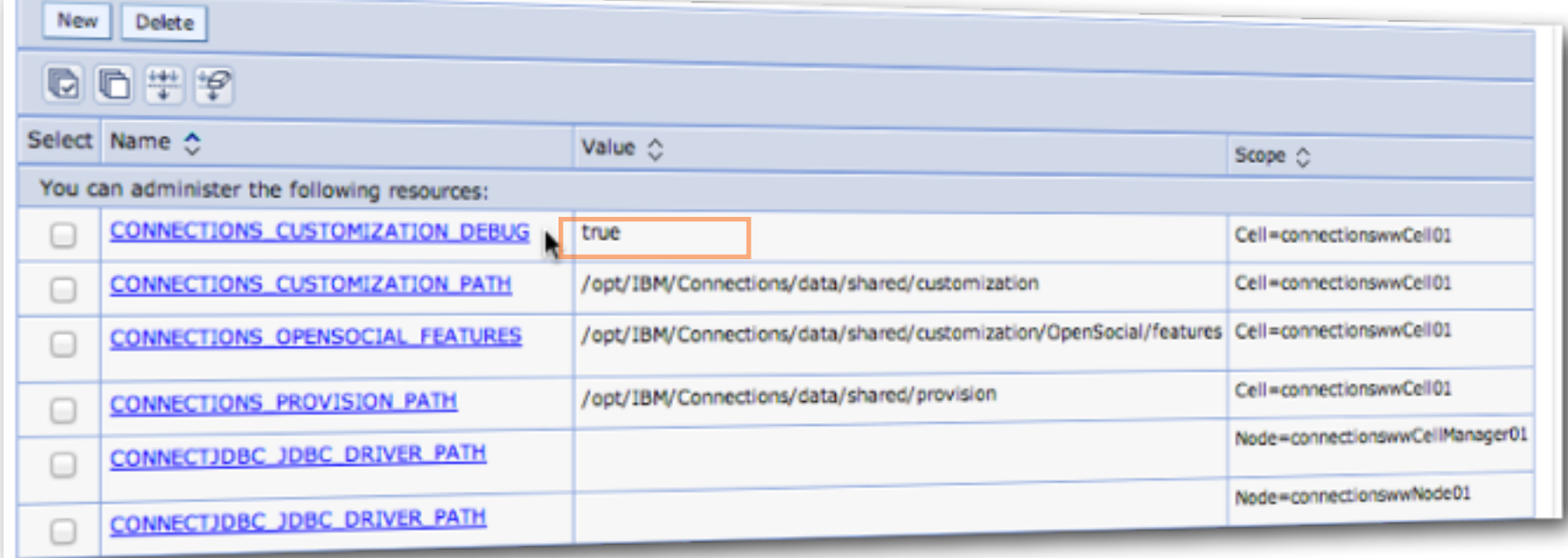

#### **Managing Remote Files the Hard Way: Terminal**

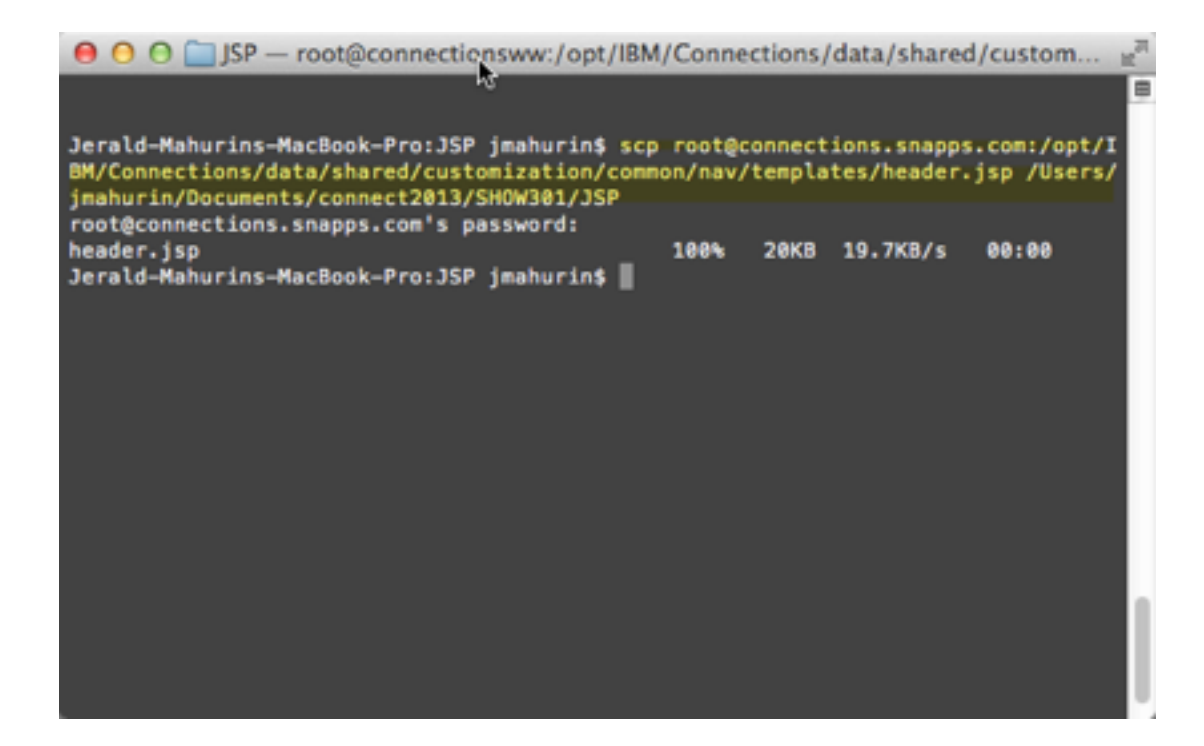

# **Remote File Management Tools in a Unix/Linux World**

# **• Terminal window**

- **Native Mac/Linux**
- **PuTTY for Windows**

# **• Unix SCP/SFTP or Client**

- **CyberDuck (Mac & Windows)**
- **Fugu (Mac)**
- **WinSCP (Windows)**
- **FileZilla (Mac, Windows & Linux)**

# **• Unix SCP command (Secure CoPy)**

- **scp user@FromHost:/location/file user@ToHost:/location/**
- **sftp/ftp command**

# **Or the Easy Way: SFTP Client (in our case, Fugu Login)**

- **• You may have noticed by now my tools are primarily on a Macs**
- **• Platform doesn't matter until you get into specific integration with another system that has a platform limitation**
- IamLUG 2013 **• For instance, integration with Domino applications may require Domino Designer**

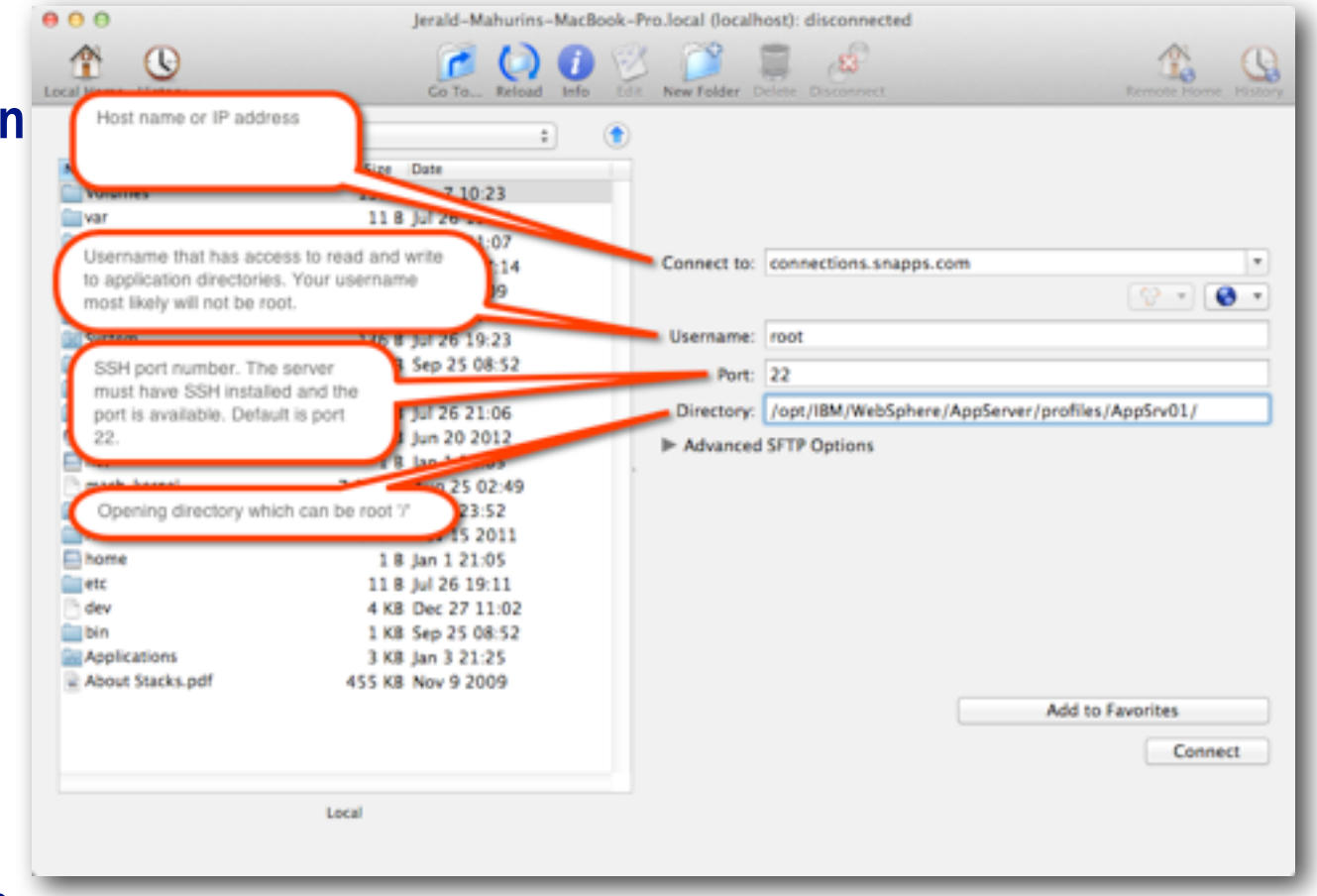

#### **First time SSH access may prompt to accept RSA key**

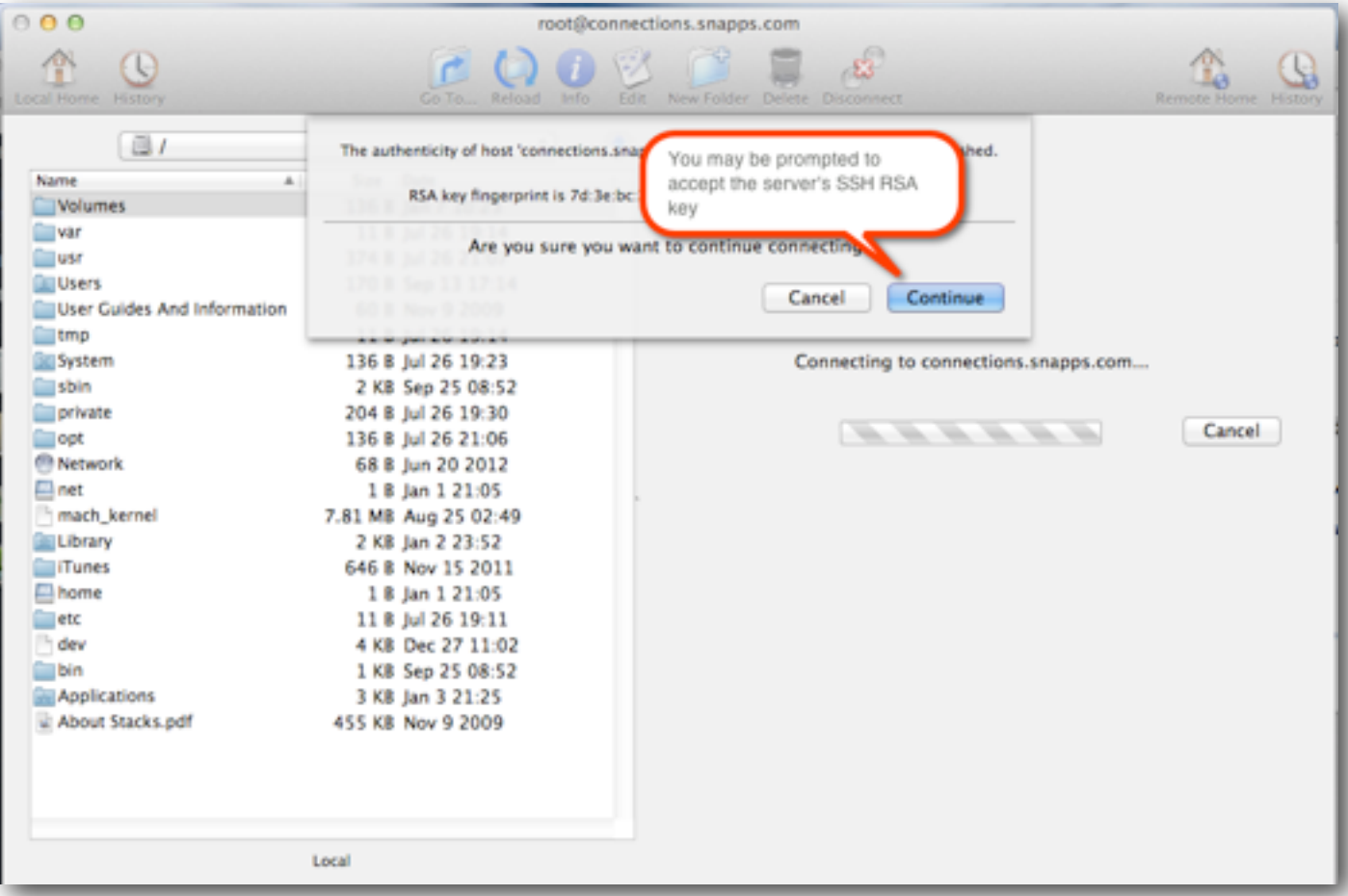

- **• SSH must be installed on the server**
- **• Port 22 or equivalent must be available to you**
- **• You will need Read & Write privileges to the file system**
- **• You now you wish you were nicer to your Administrators last week**

# What I'll Cover ...

- Tools of the Connections trade
- Knowing where to find things
- Customizing JSP's
- Using styles for branding
- Customizing the Login page
- Removing Community Themes
- Wrap-up

# **Directory specified in login if your client provides this feature**

- **• This slide simply illustrates the target directory for the AppServer**
- **• Some clients (like Fugu) let you specify a "starting directory" which can be quite nice, because as you will soon see, directories in WebSphere are very very deep!**

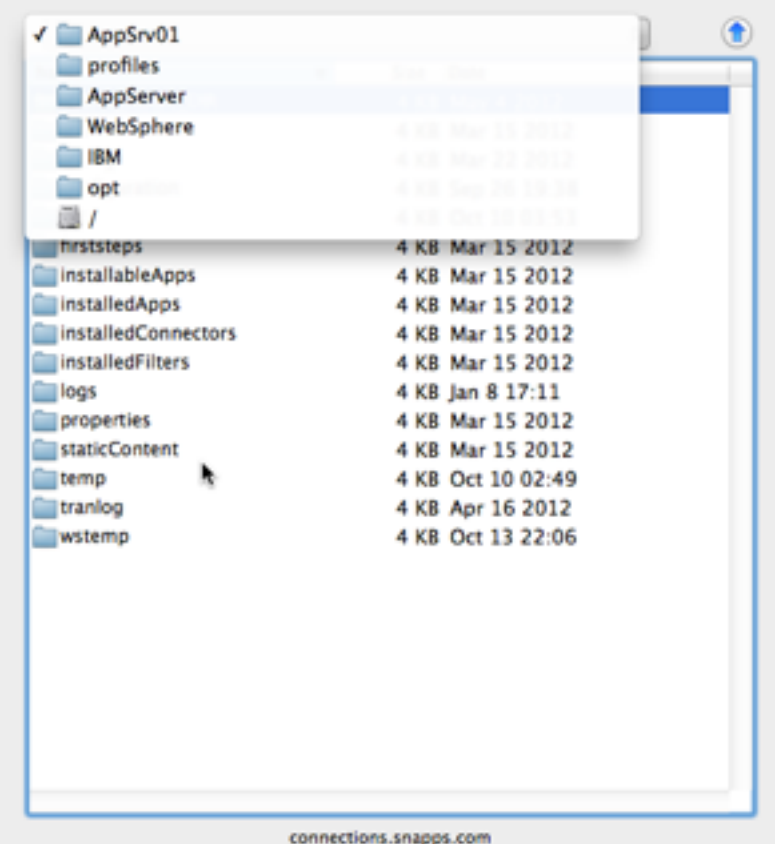

- **• Why? We want to do something you can't do easily with CSS (for illustration)**
- **• Method: Find the default JSP and modify a copy of it**
- **• Location of the default JSP is determined by the Connections installation**
- **• Location:**

*{WAS\_HOME}***/profiles/{profile\_name}/installedApps/{cell\_name}/ {application\_name.ear}/{application\_name.war}/nav/templates/ {files}**

# **• Mine looks something like this:**

**/opt/IBM/WebSphere/AppServer/profiles/AppSrv01/installedApps/ connectionswwCell01/Common.ear/connections.info.war/nav/templates/ header.jsp**

#### **Navigate to your target file**

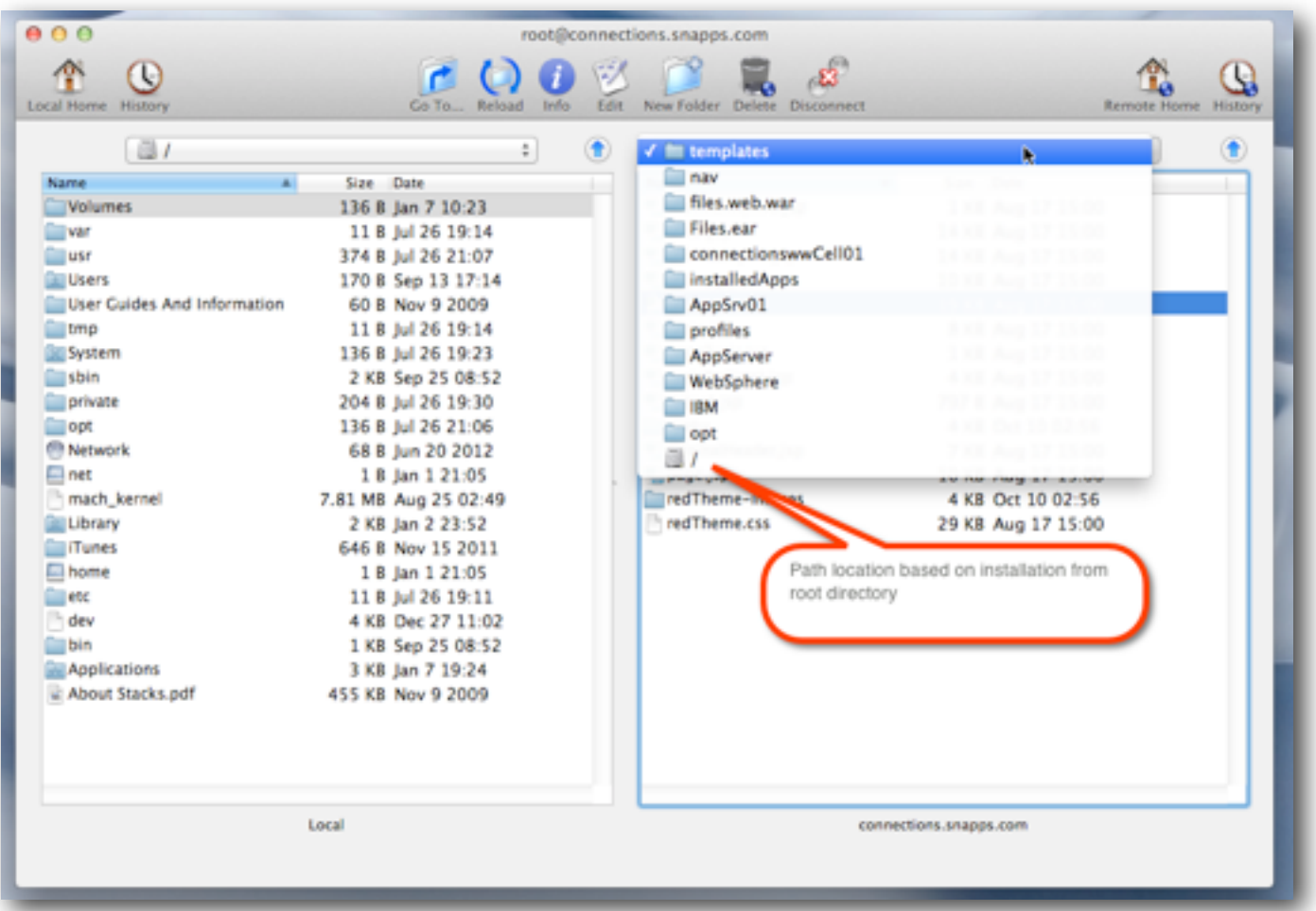

#### **Identify the file you want to customize**

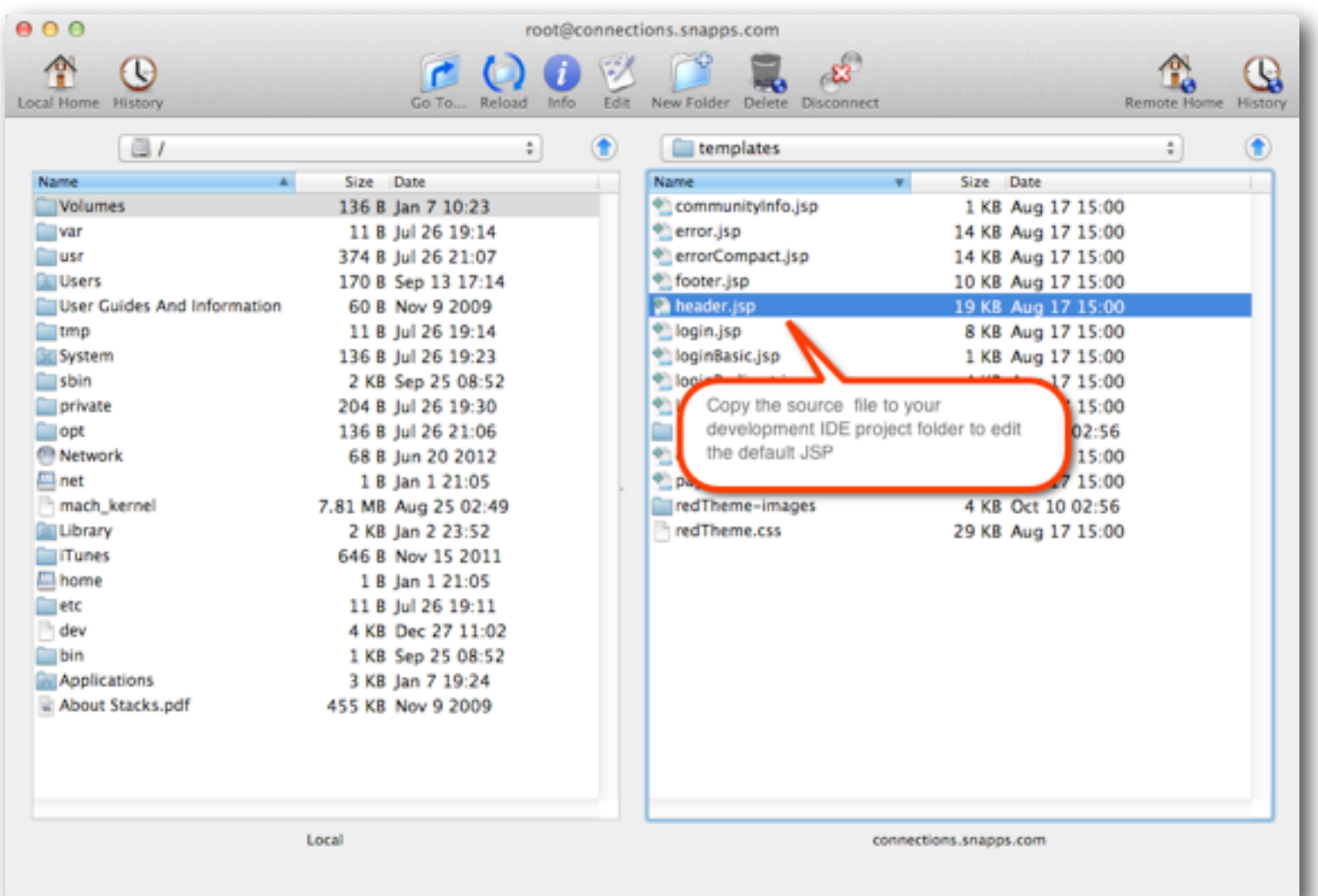

**Copy the file to your local workstation (Eclipse project folder)**

**• Never, ever, ever make changes in-line live to the JSPs on the Connections server, your admin will hunt you down**

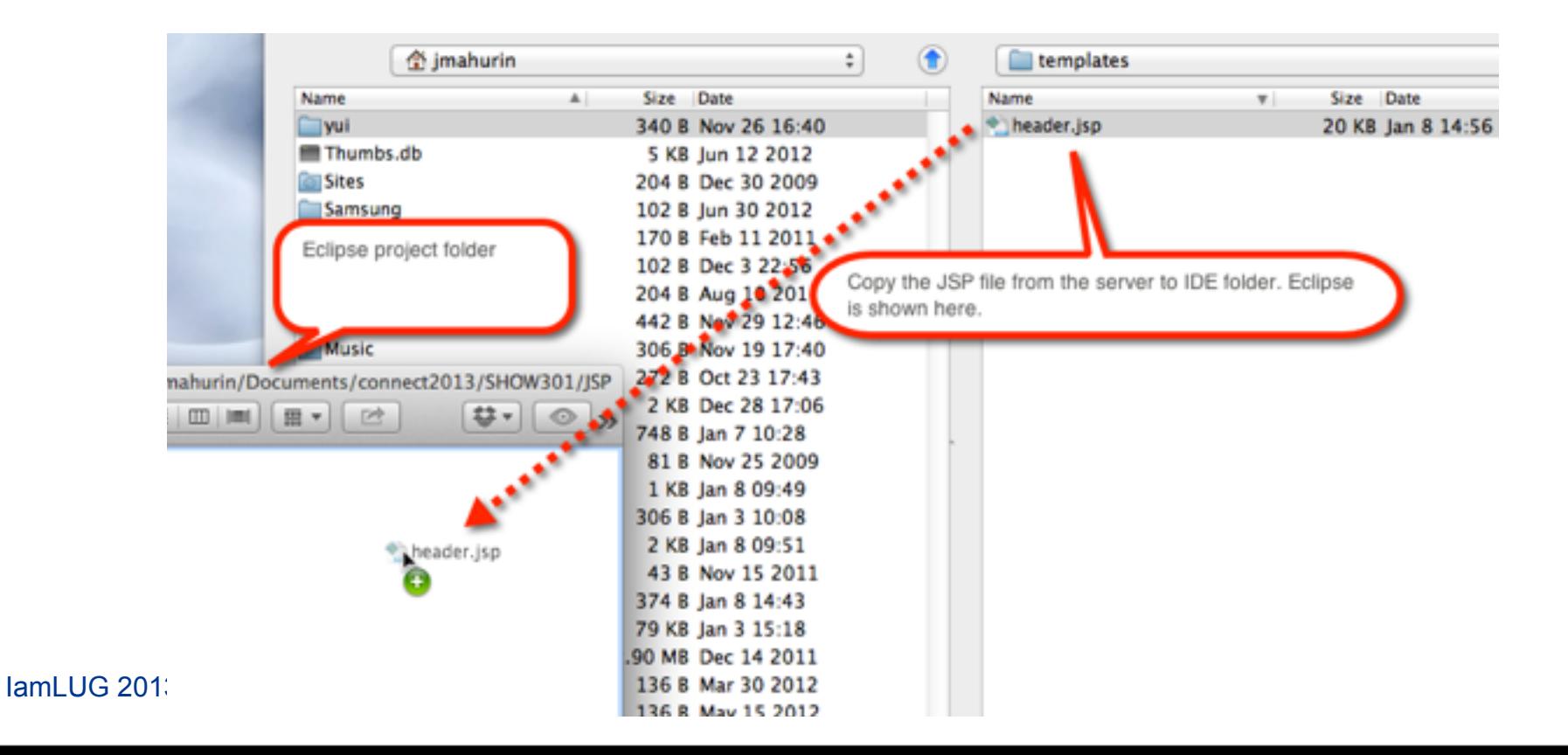

# What I'll Cover ...

- Tools of the Connections trade
- Knowing where to find things
- Customizing JSP's
- Using styles for branding
- Customizing the Login page
- Removing Community Themes
- Wrap-up

#### **We are going to change the text logo in the header.jsp**

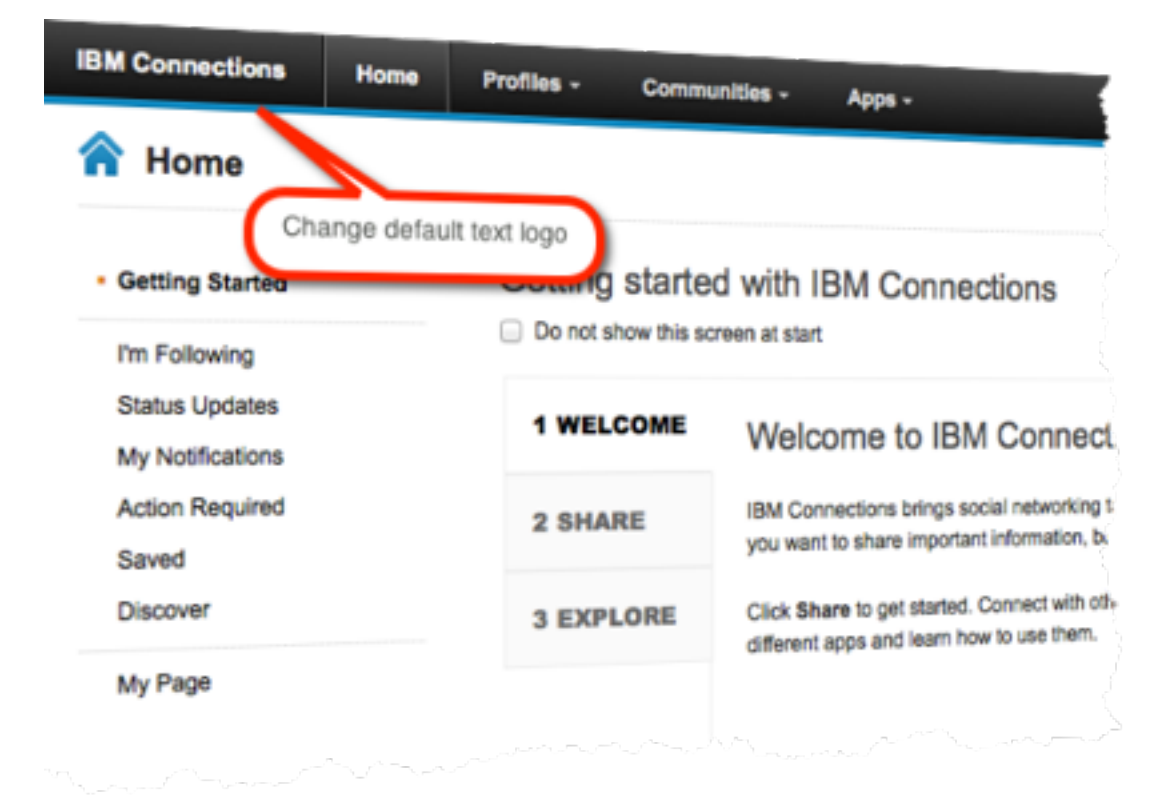

#### IamLUG 2013

# **Edit file in Eclipse Java EE editor**

- **• Another editor or perspective can be used, but may lack the convenience of the Outline**
- **• The Eclipse IDE can offer version control and facilitate collaborative development**
- **• Built-in mini Web server**

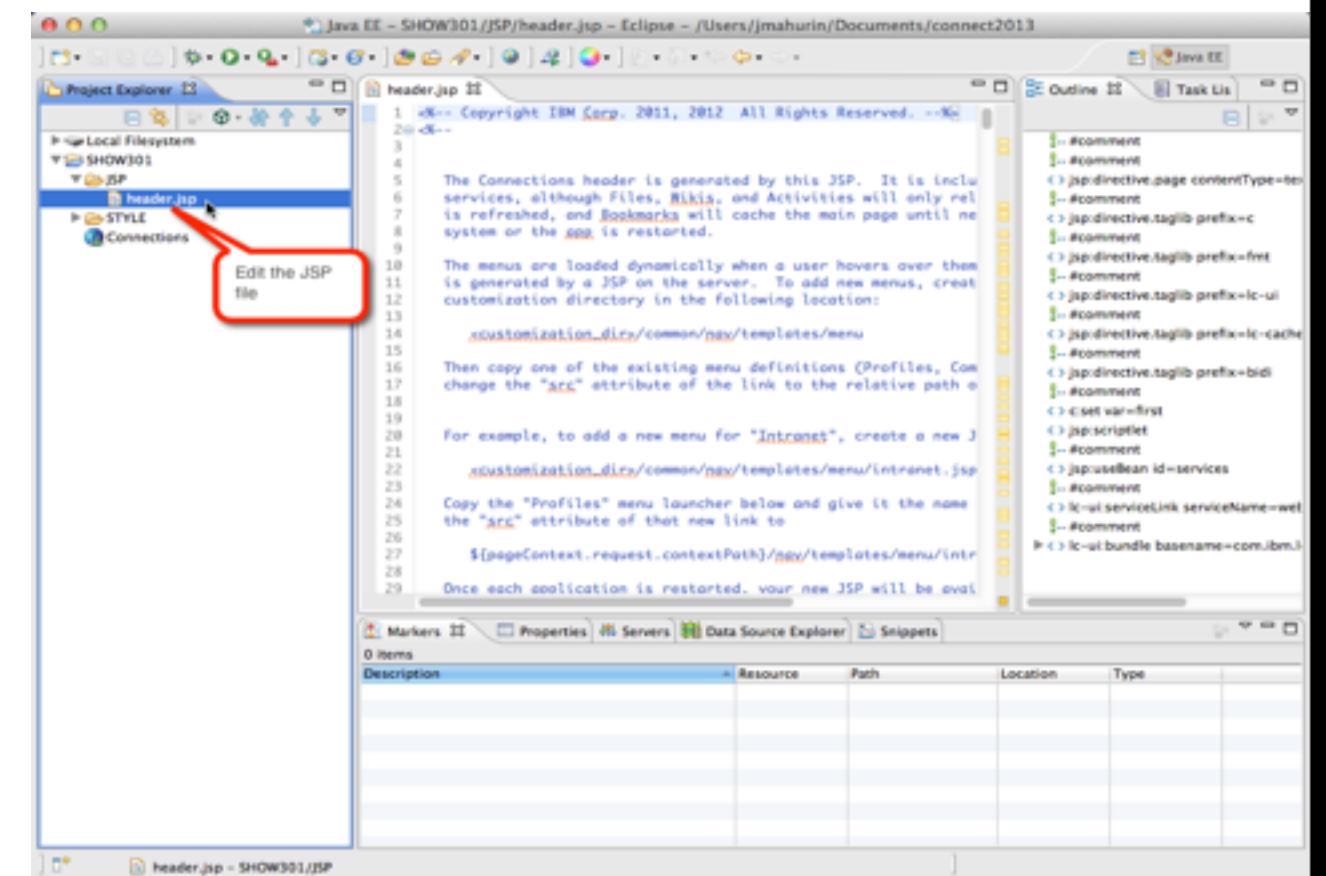

#### **Make customizations with chosen editor**

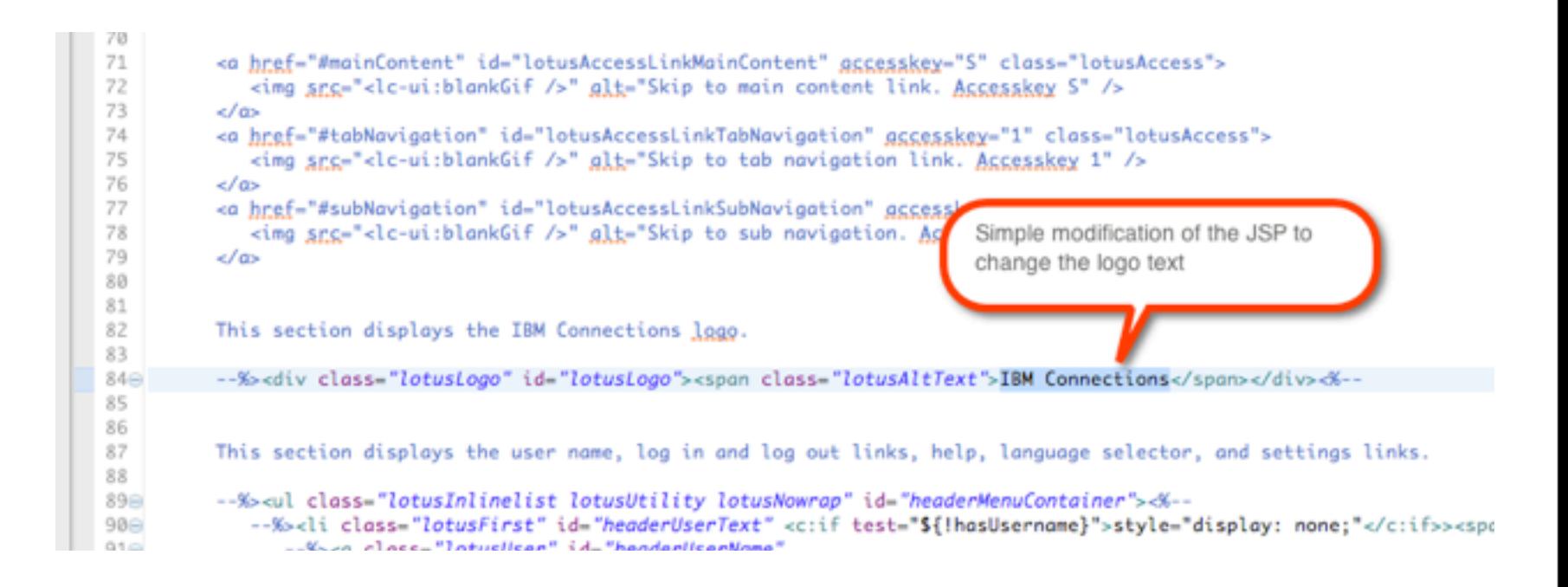

#### **Shown here changing the logo text to corporate name**

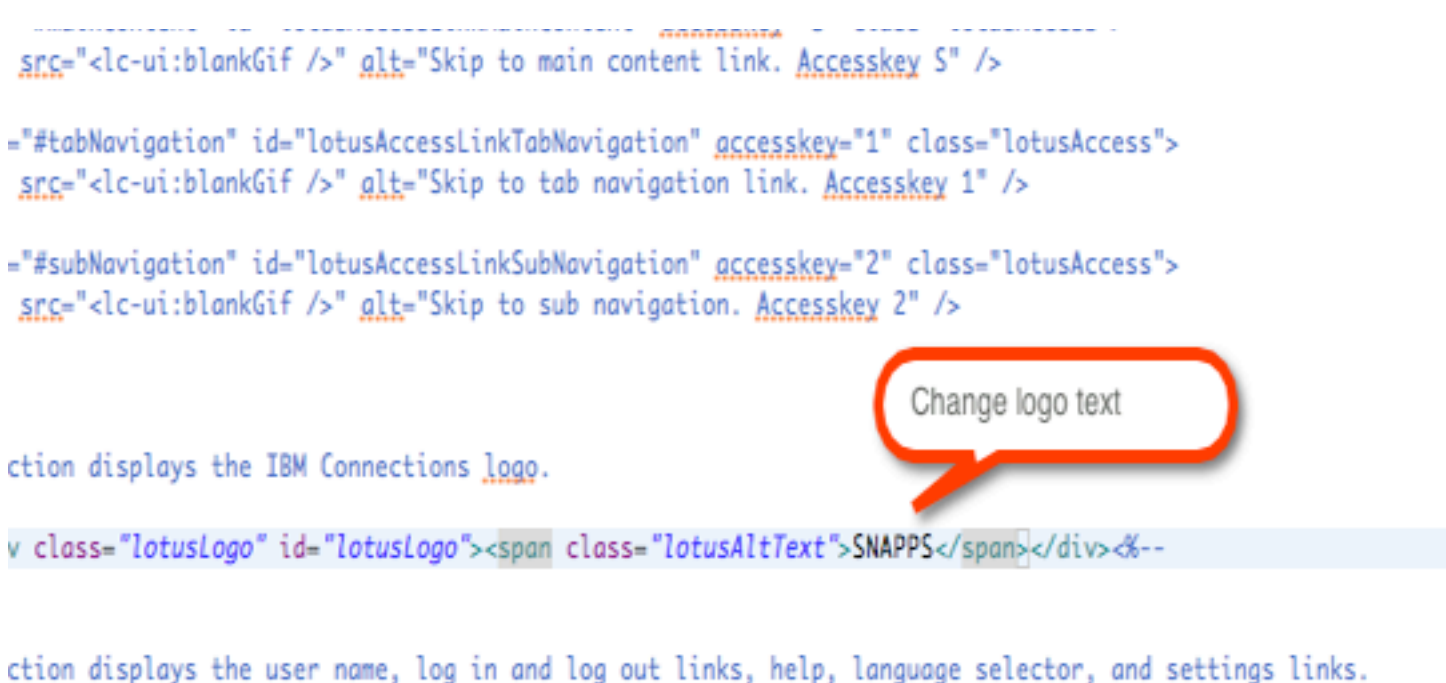

class="lotusInlinelist lotusUtility lotusNowrap" id="headerMenuContainer"><%--<li class="lotusFirst" id="headerUserText" <c:if test="\${!hasUsername}">style="display: none;"</c:if>><span  $-K<sub>2</sub>$ n class-"latusliser" id-"headerliserName"

#### **Now you need to know where to put your customized JSP**

- **• Not knowing where to put things can be frustrating**
- **• You** *don't* **have to configure your IDE to compile JSPs**
- **• Connections will do it for you**
- **• You** *don't* **have to configure Tomcat in your IDE**

# **Open the Integrated Solutions Console (ISC)**

- **• URL: https://{host}:9043/admin**
- **• Navigate to the ISC console**
- **• The default port is 9043 (Yours may vary)**
- **• Shows you where find resources**
- **• Locations are set during installation**

#### **Find the customization locations in ISC**

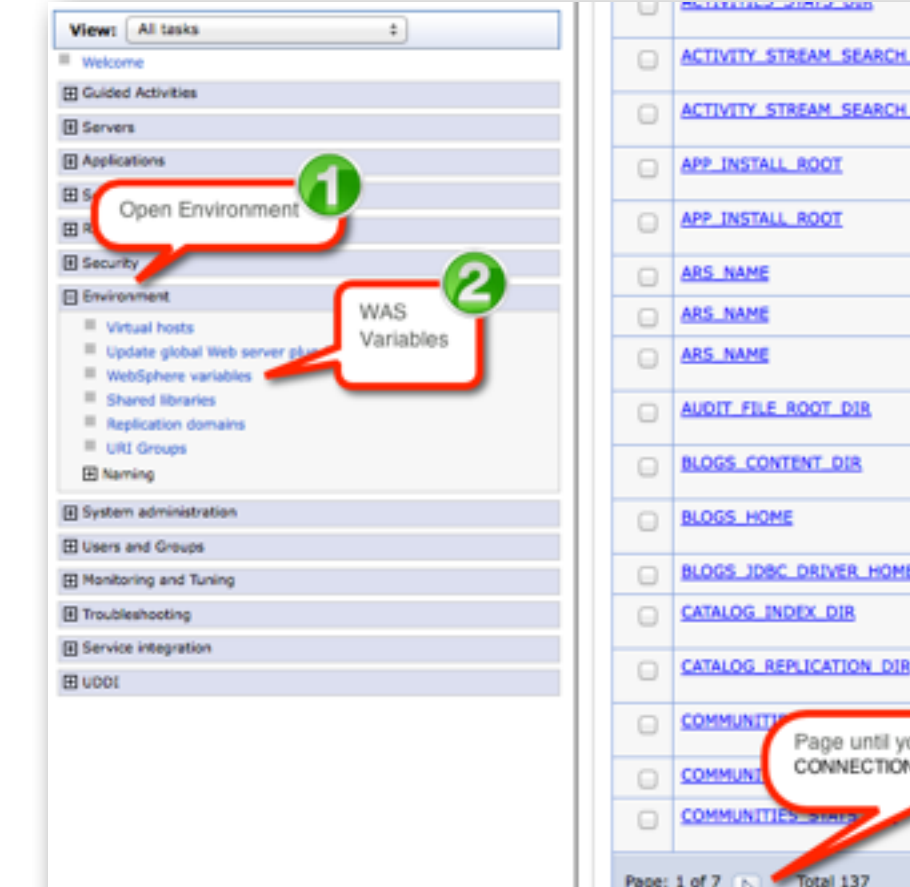

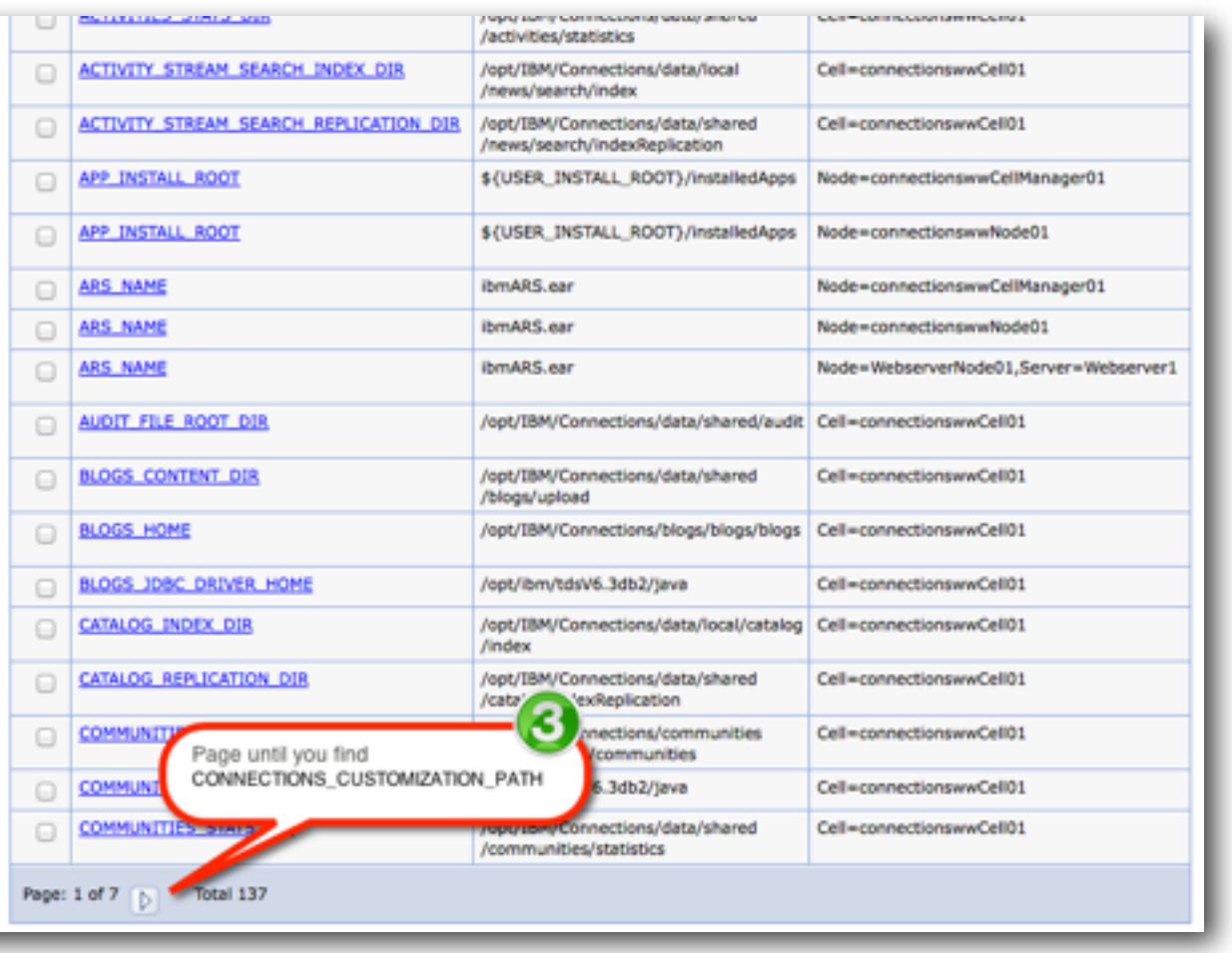

#### **Jackpot: your customization path**

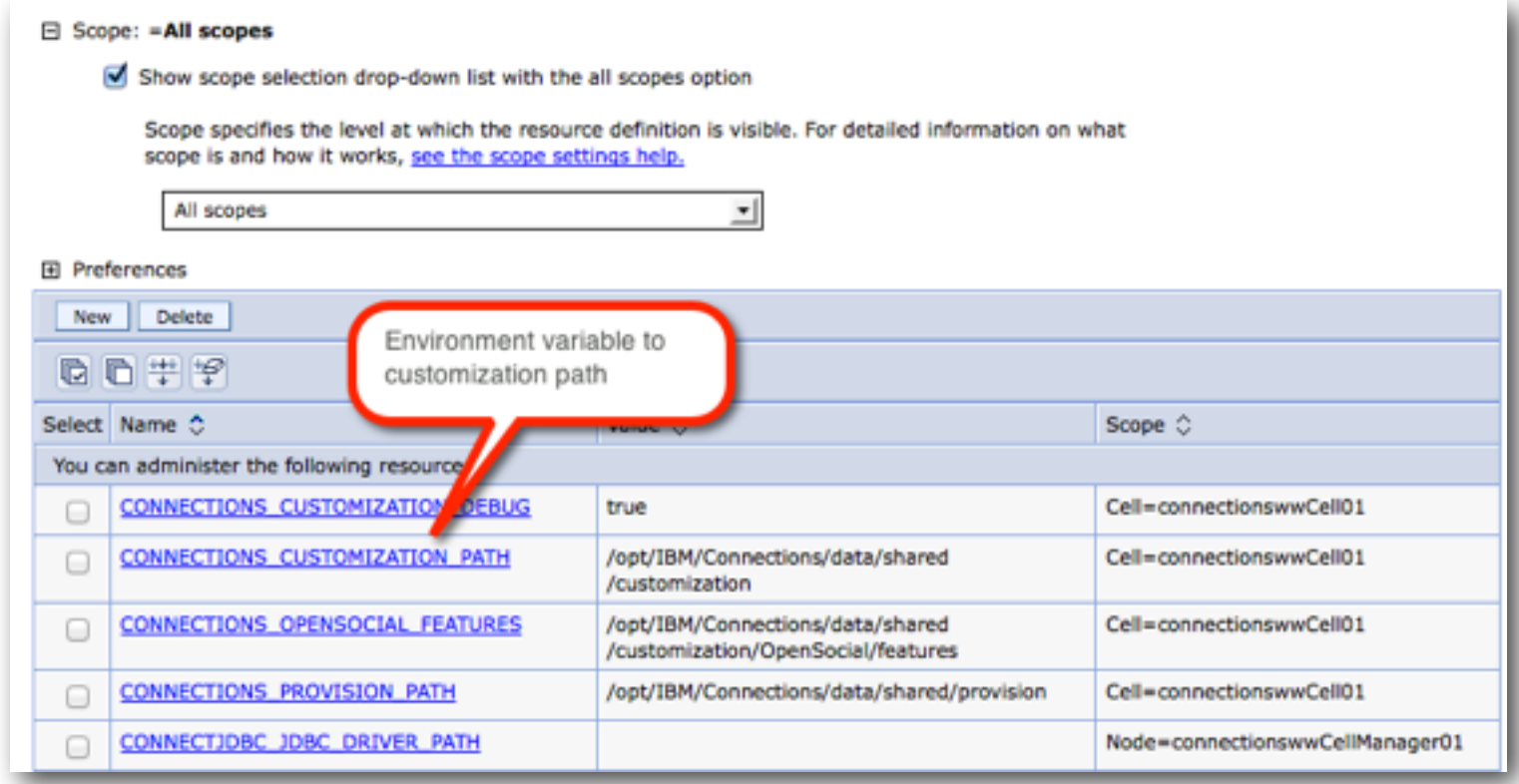

#### **You may need to create directories…**

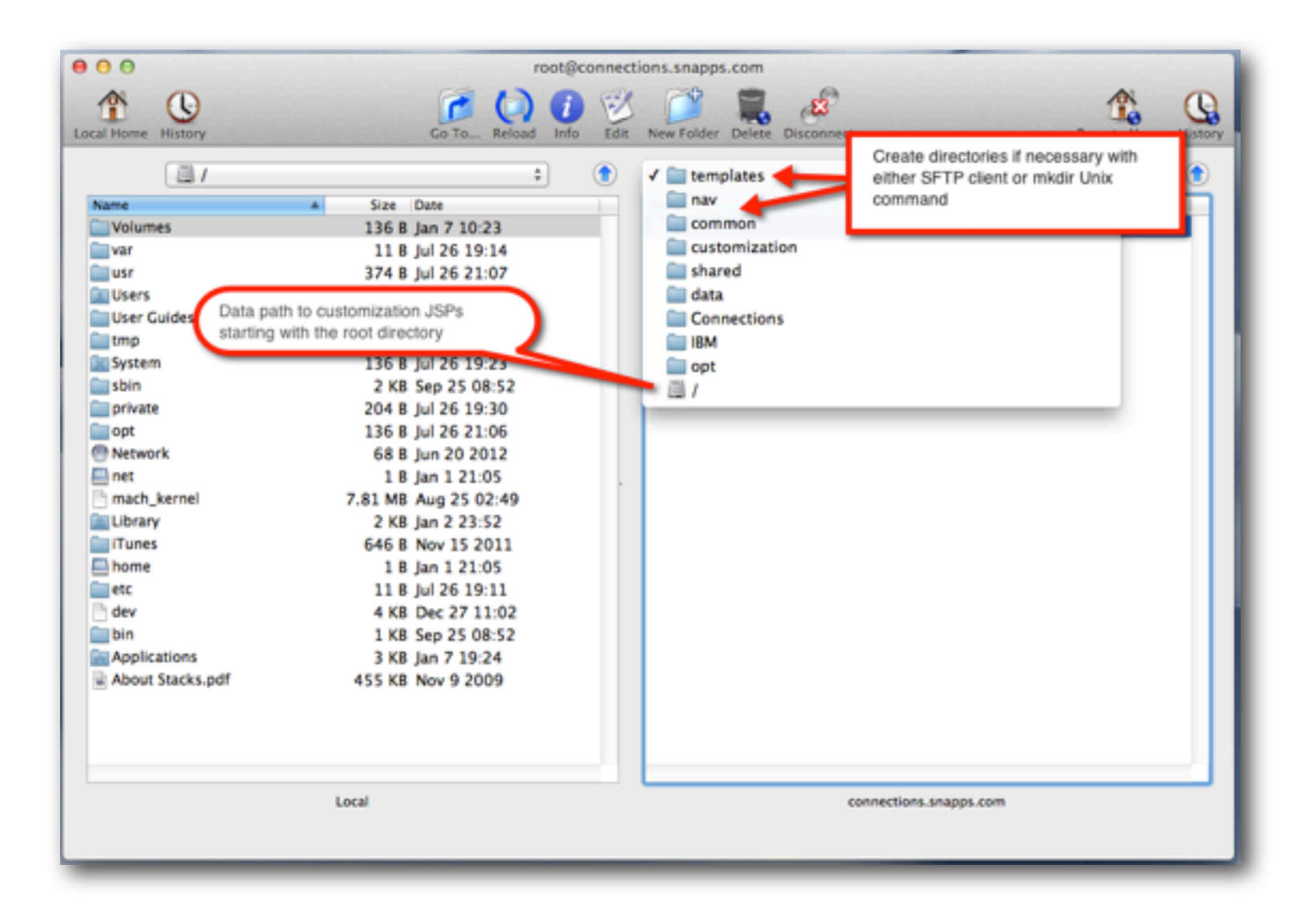

IamLUG 2013

### **Copy the JSP file in the templates folder from your IDE**

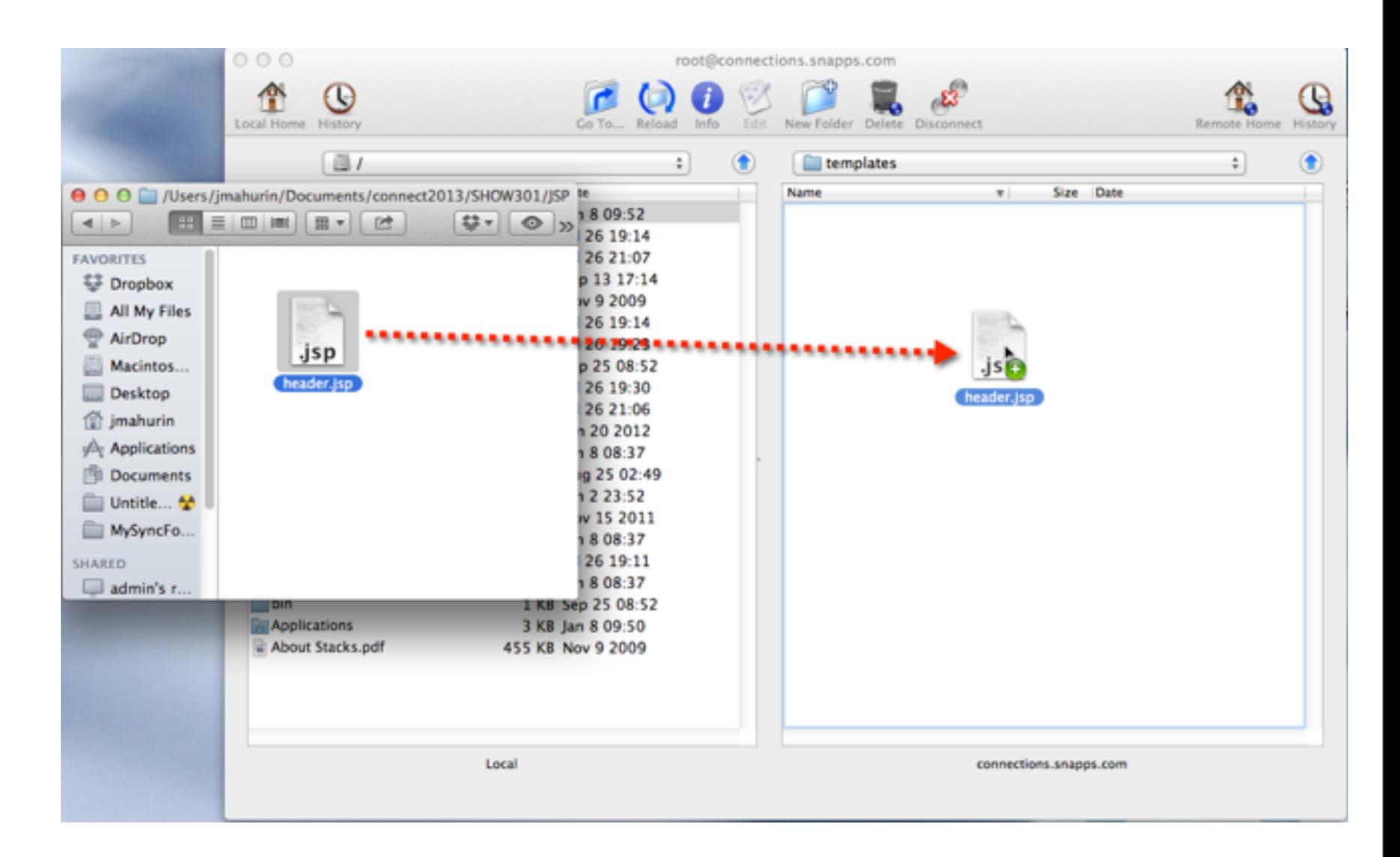

IamLUG 2013

#### **Back to ISC: Stop & Start the Common application**

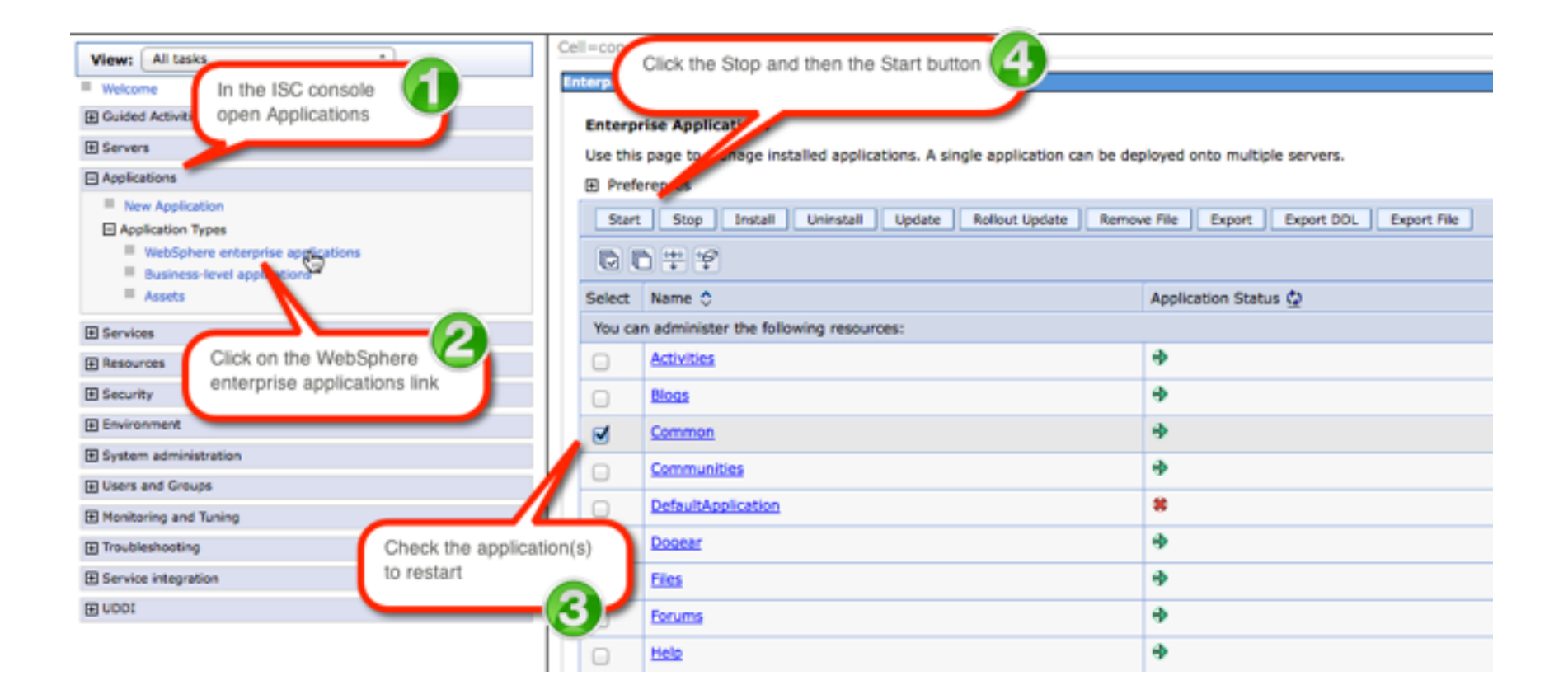

#### **Delete your browser's cache and refresh**

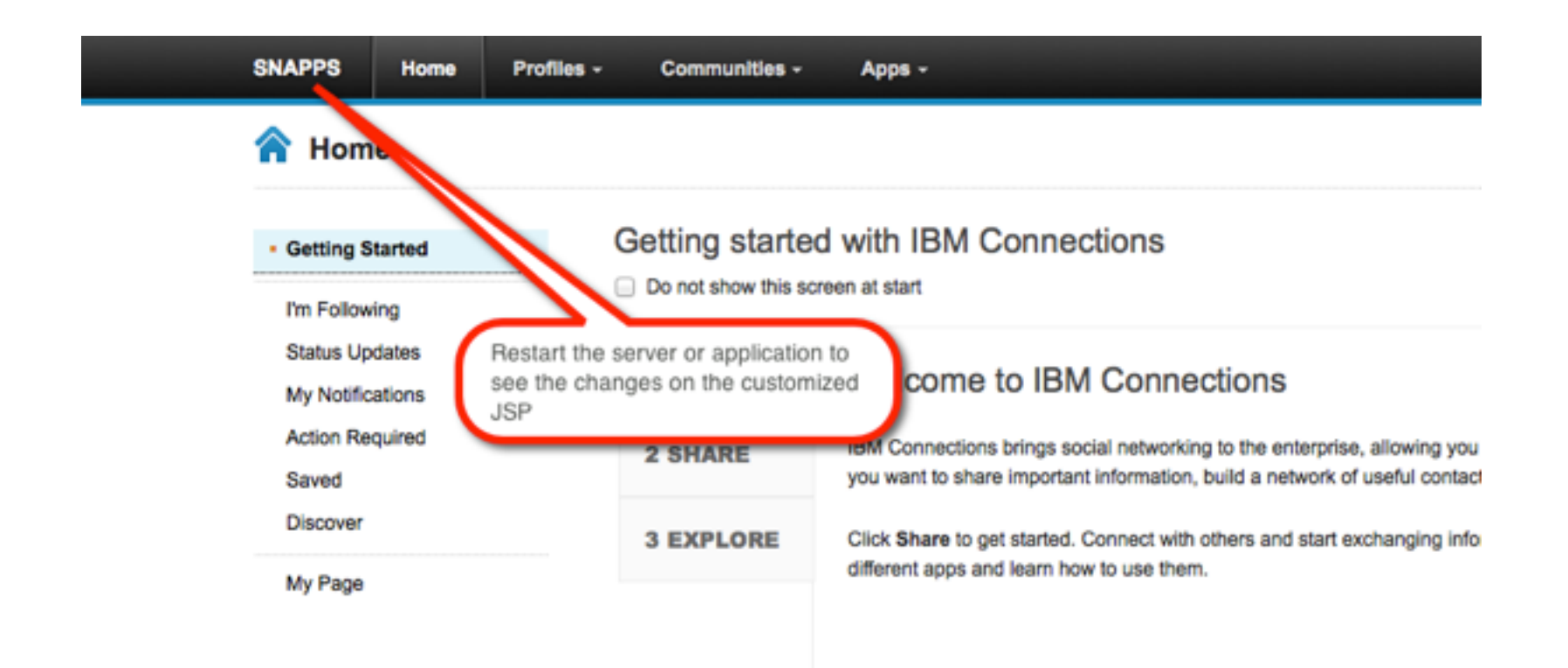

#### **In case you thought that was too easy**

**• It was**

- **• But you learned something about** 
	- **The location of source files**
	- **How to download and change a common JSP page**
	- **Where files go**
	- **And how to apply your changes**
- **• Now let's do it again (sort of)**

# What I'll Cover ...

- Tools of the Connections trade
- Knowing where to find things
- Customizing JSP's
- Using styles for branding
- Customizing the Login page
- Removing Community Themes
- Wrap-up

#### **IBM Theme Frame**

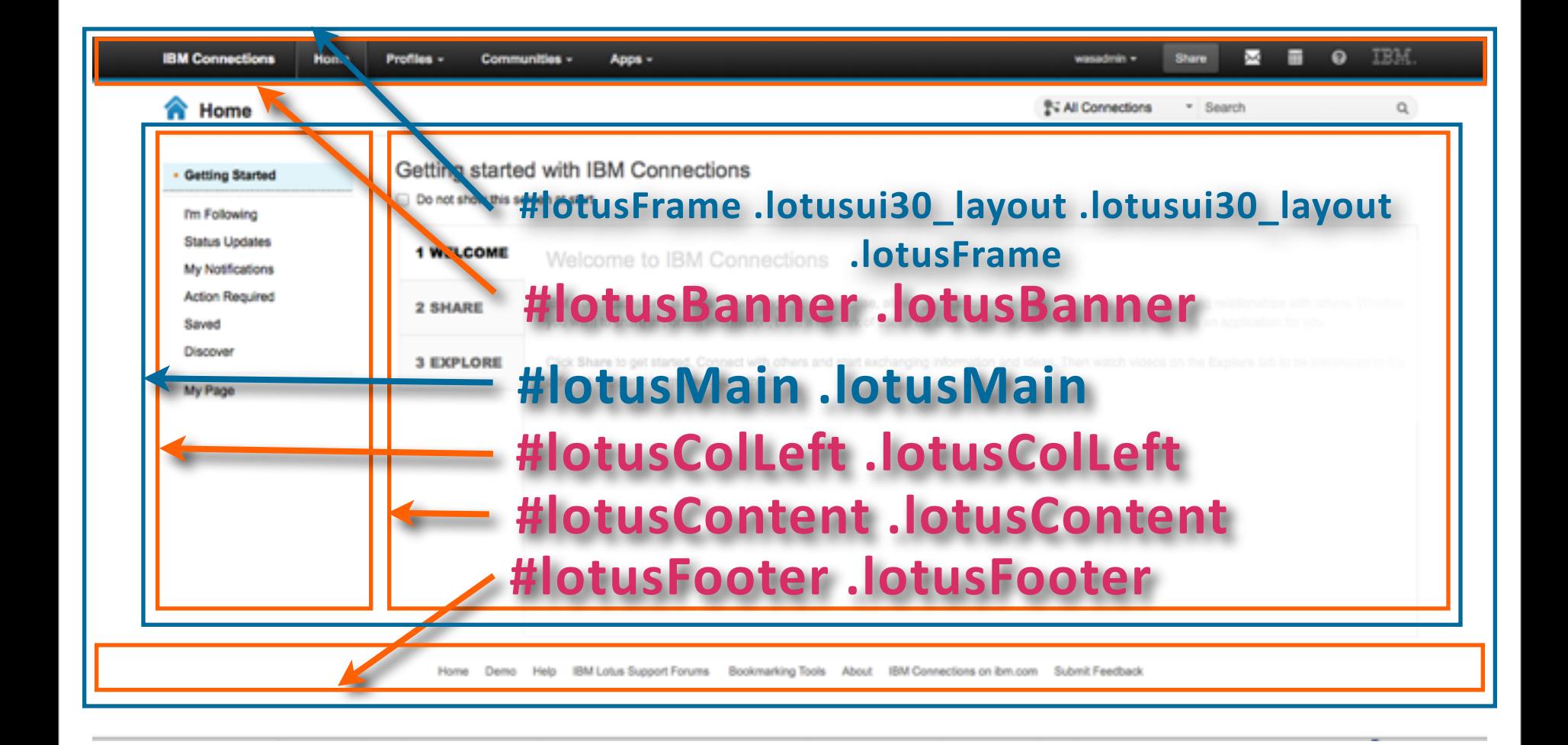
## **Try to do most customizations with styles**

- **• Next we will create a custom CSS to load a corporate logo instead of words in the upper left corner**
- **• In Eclipse, create a New - File**

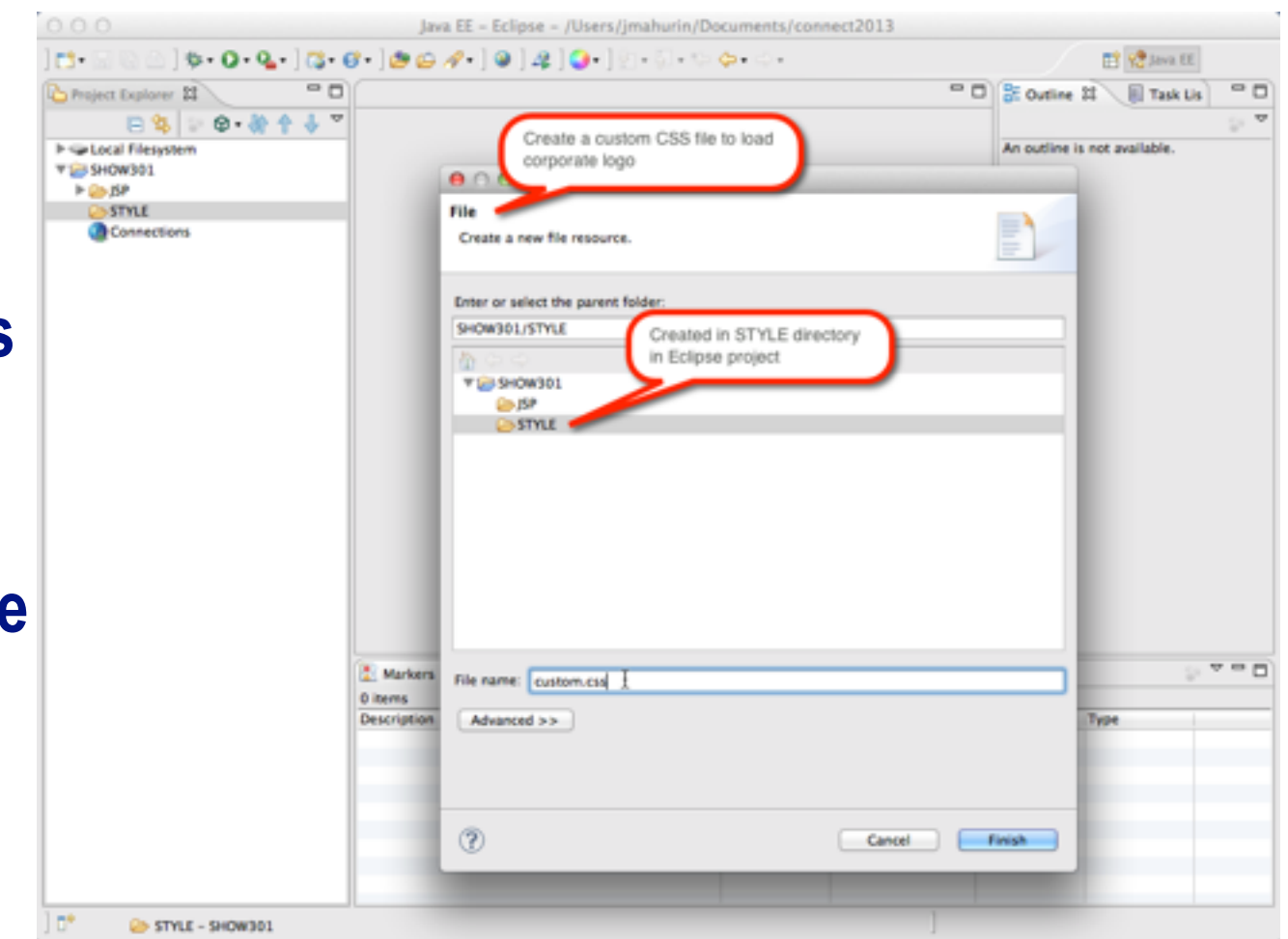

## **Create a file called "custom.css" in your IDE project**

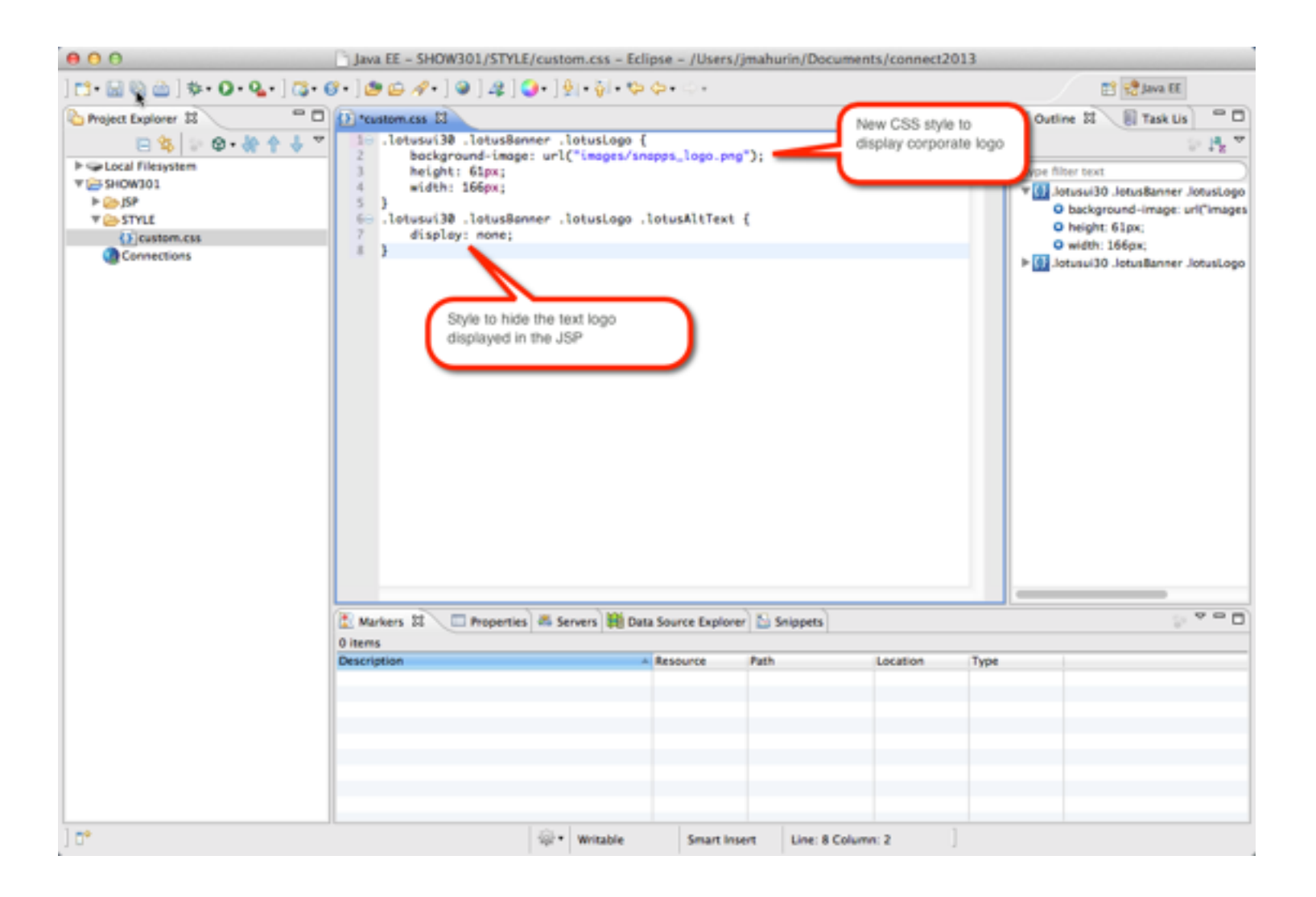

## **Bring your logo into your IDE environment if you like**

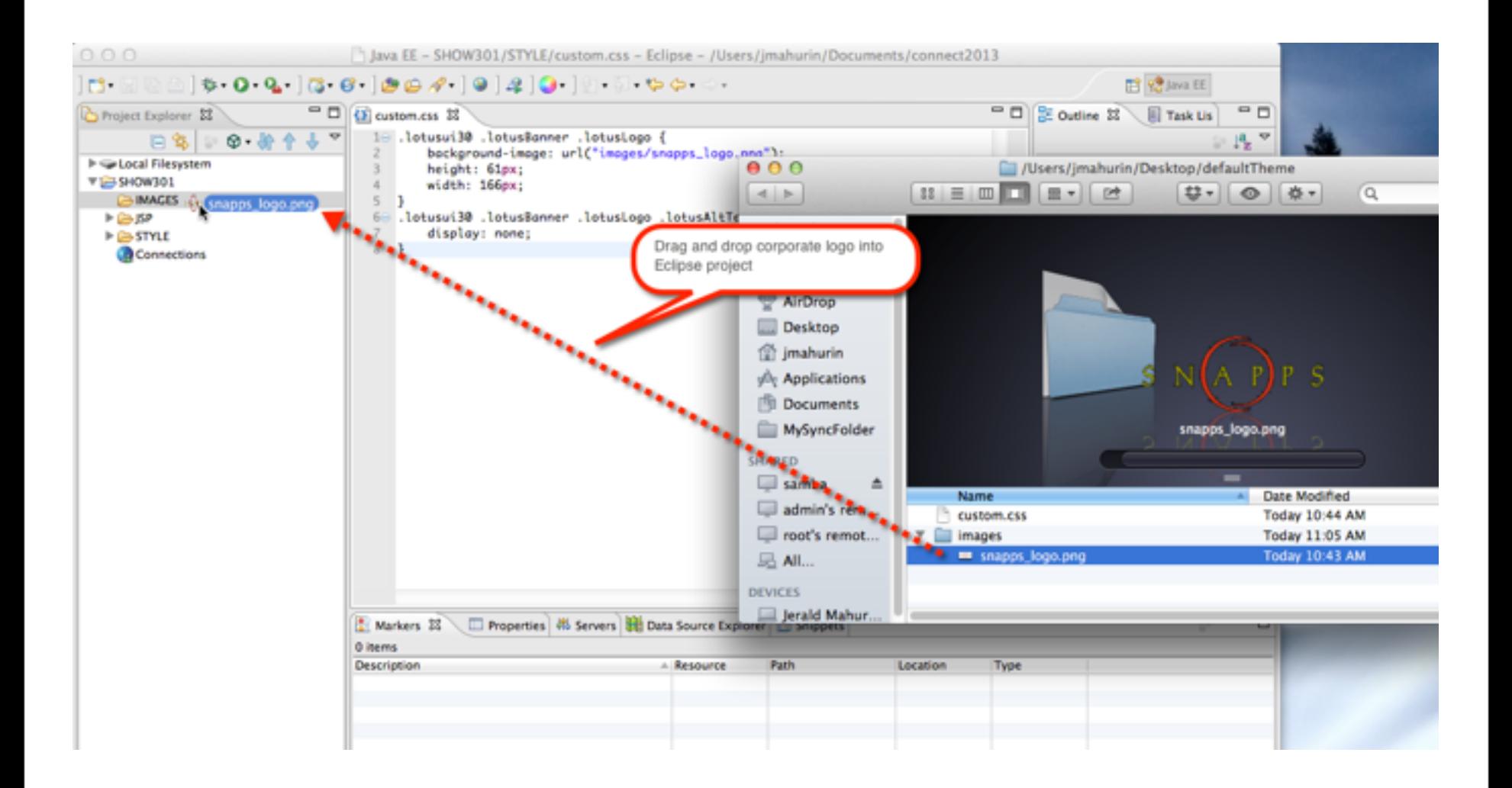

## **Navigate to the themes folder under customization on the server**

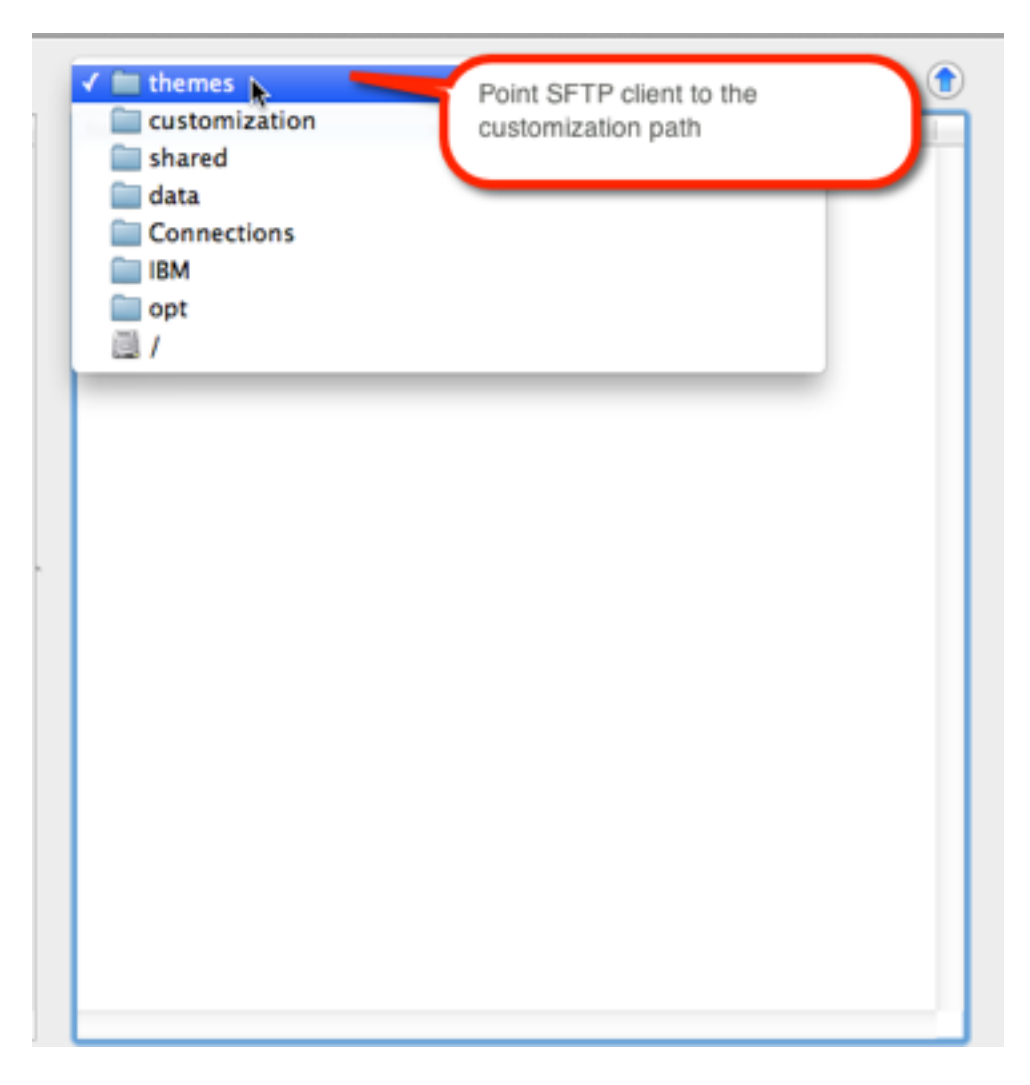

## **Create a folder called defaultTheme (mind the case)**

**• Note that the name of the folder is important for our purposes**

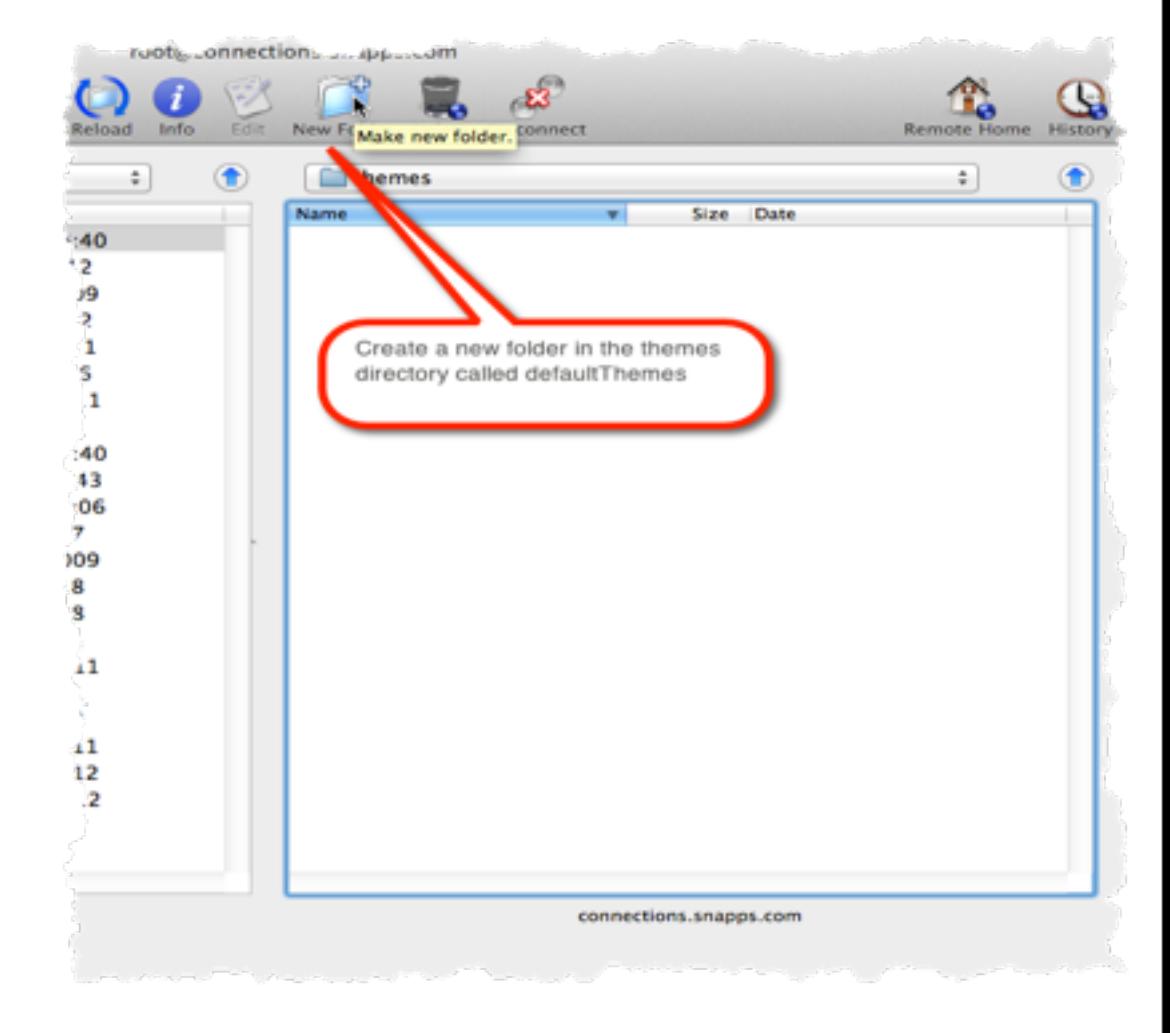

## **Here's were you will put your new custom CSS file**

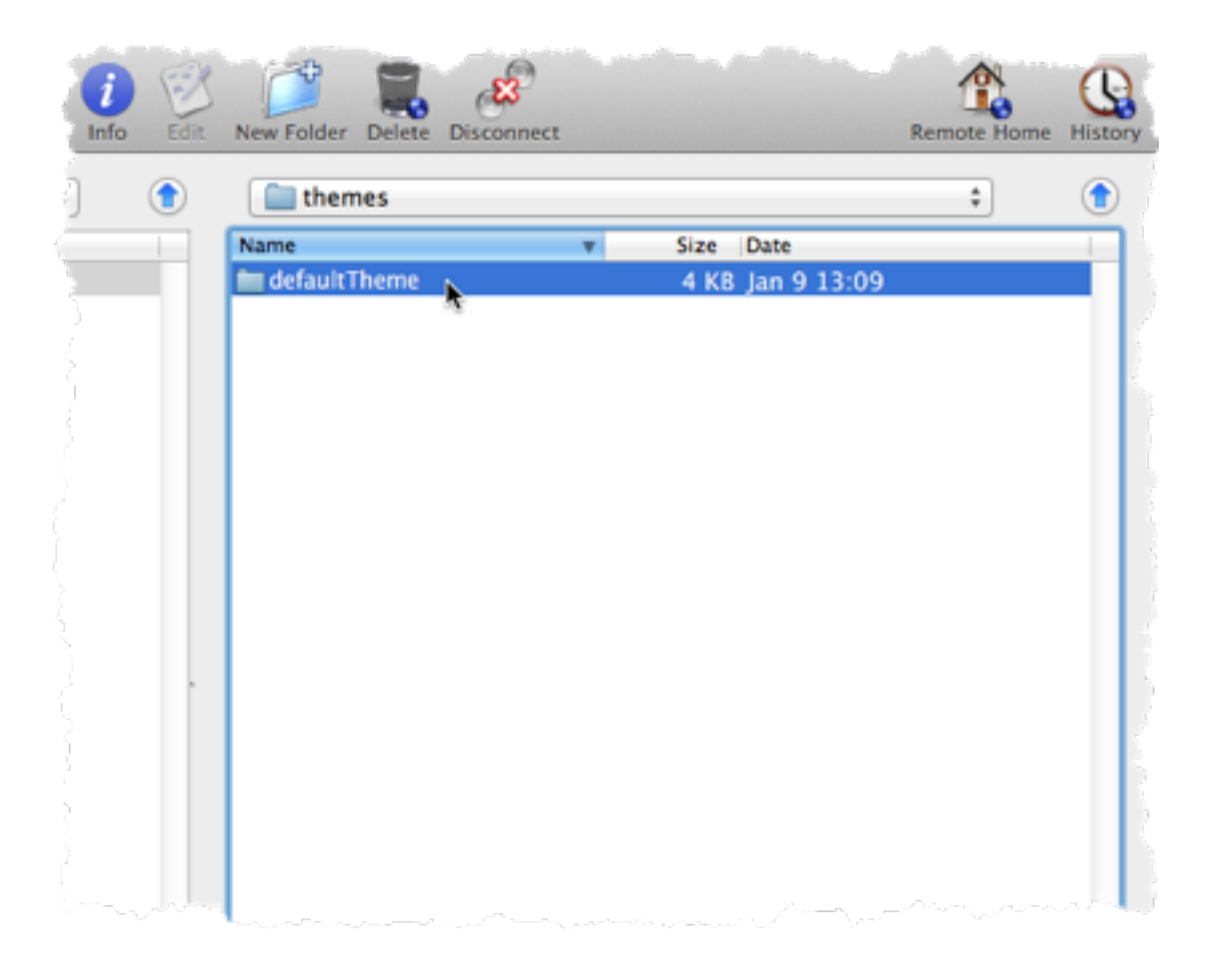

### **Create an images folder for the logo**

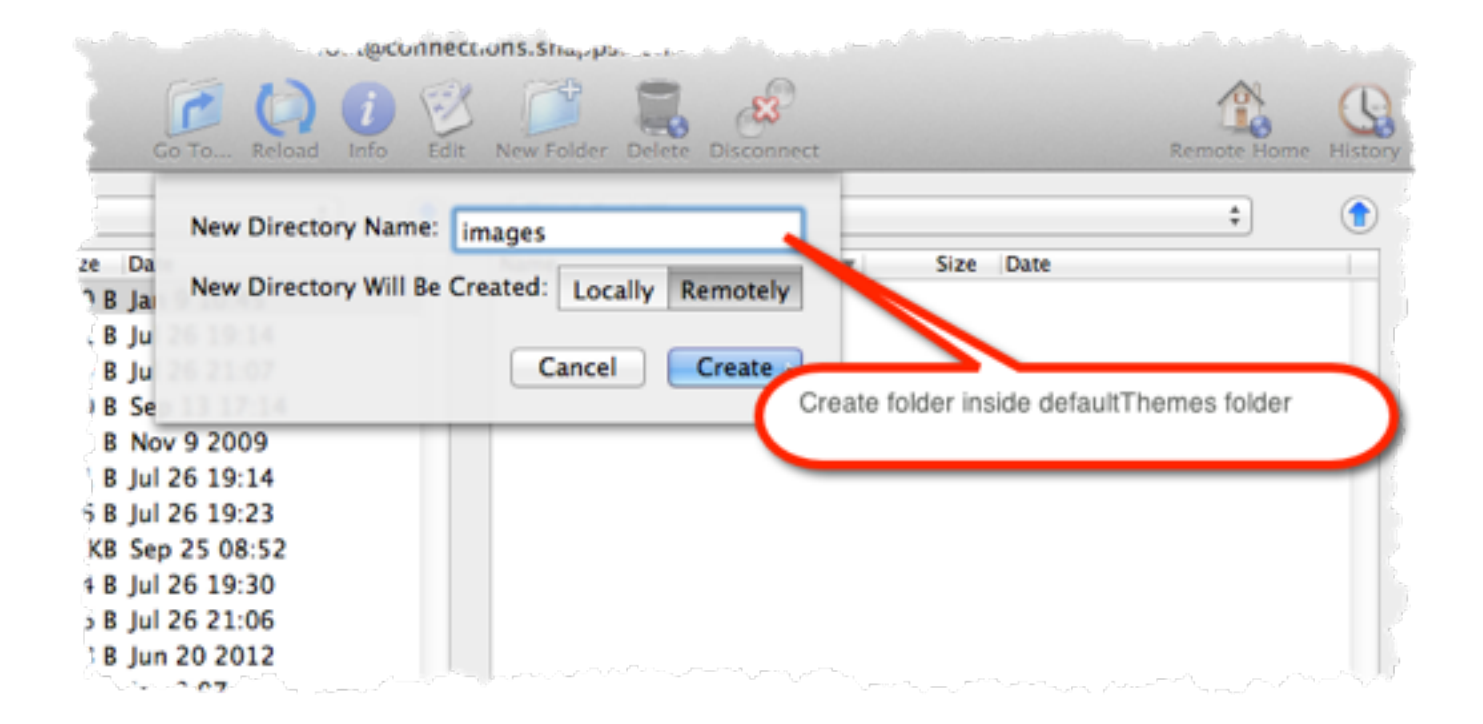

## **Copy the logo graphic into the image folder**

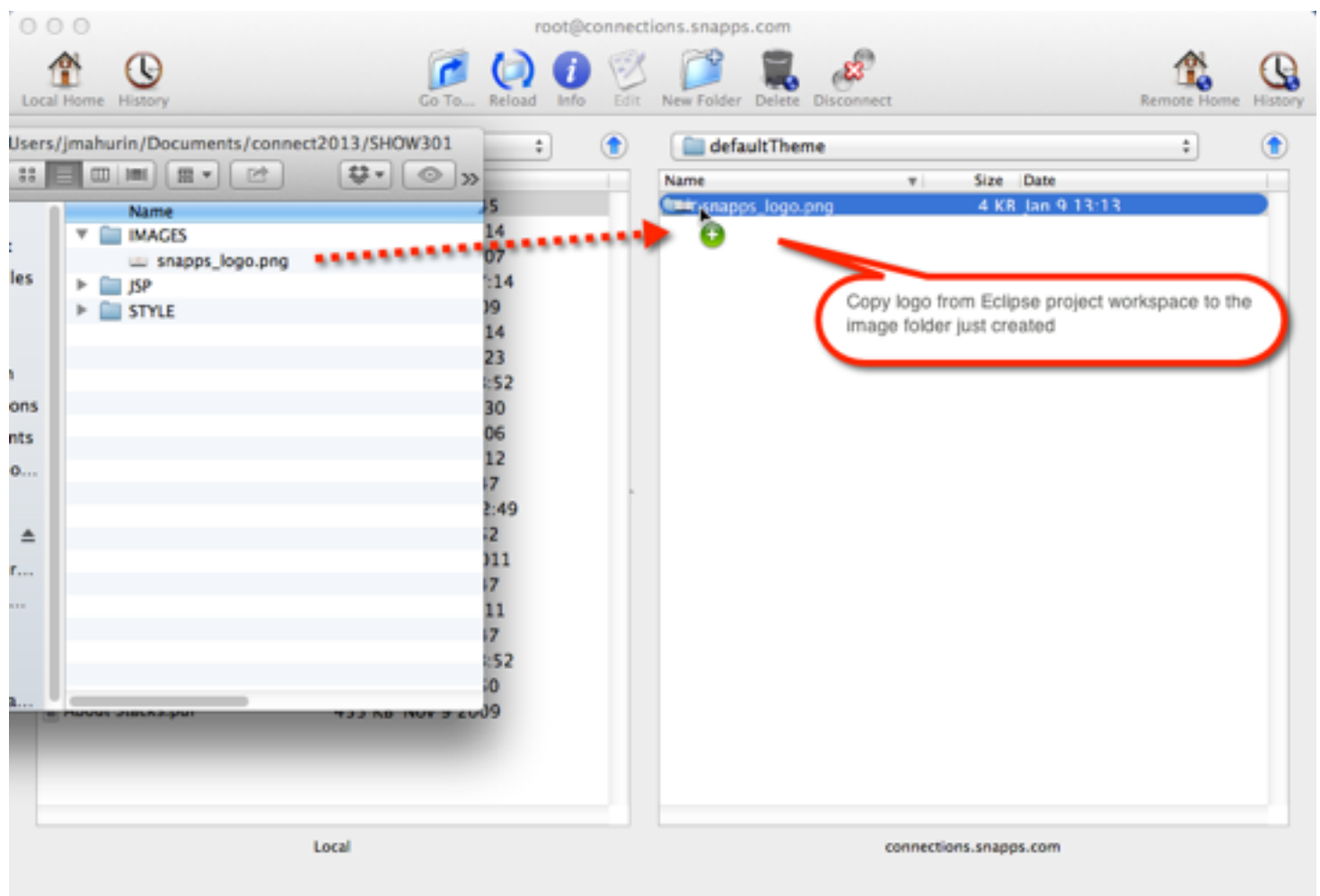

## **And finally copy the CSS file into the defaultTheme folder**

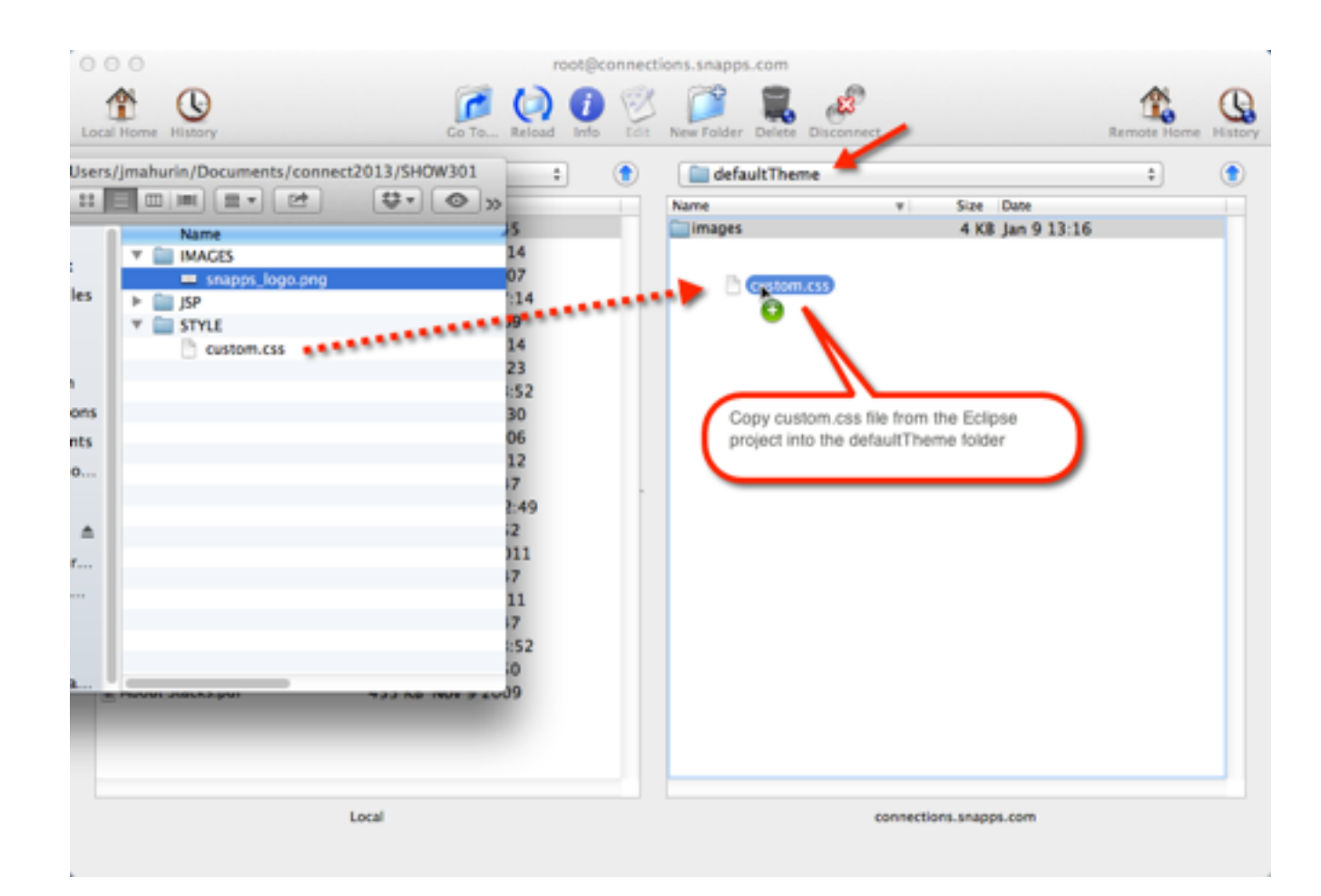

## **Start and Stop the Common application in ISC**

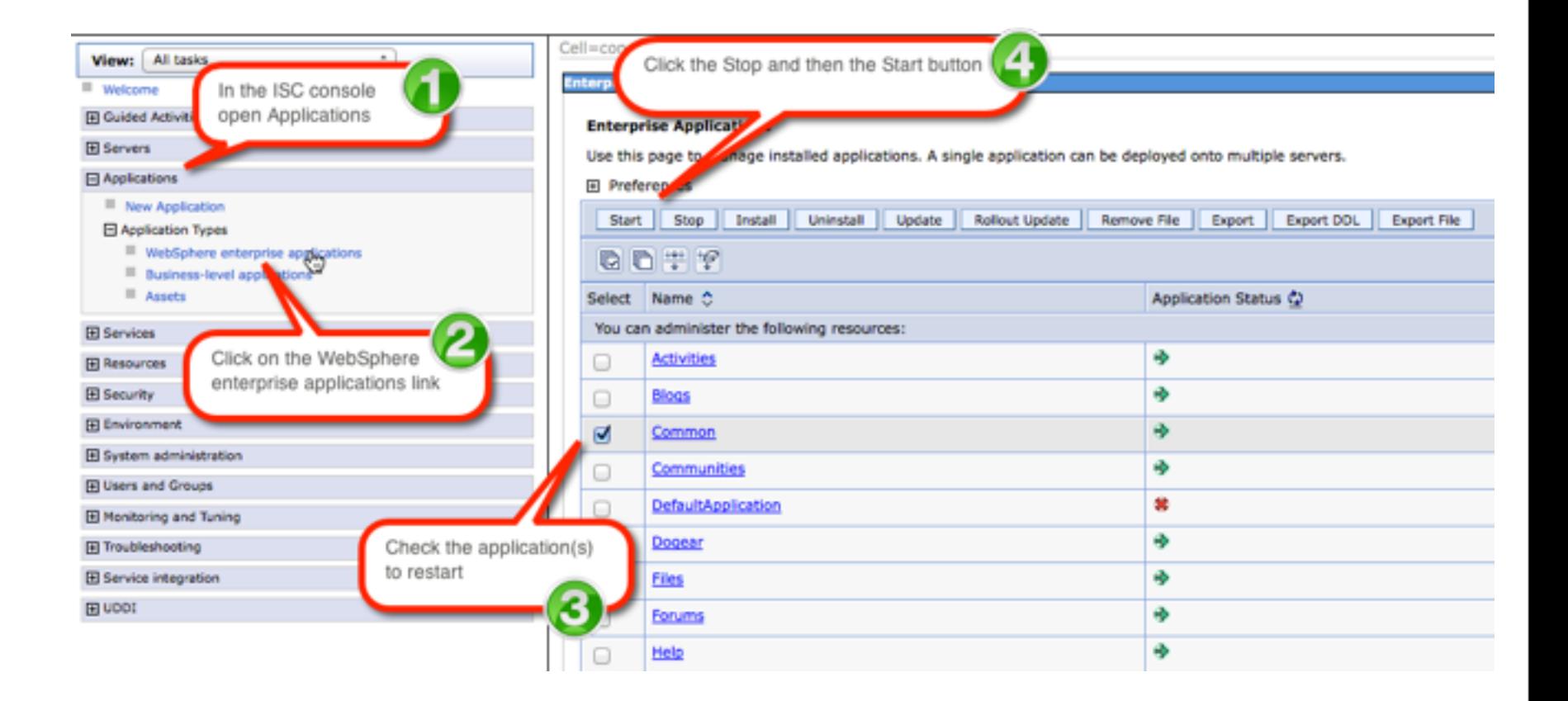

## **If all goes well you will have your own logo**

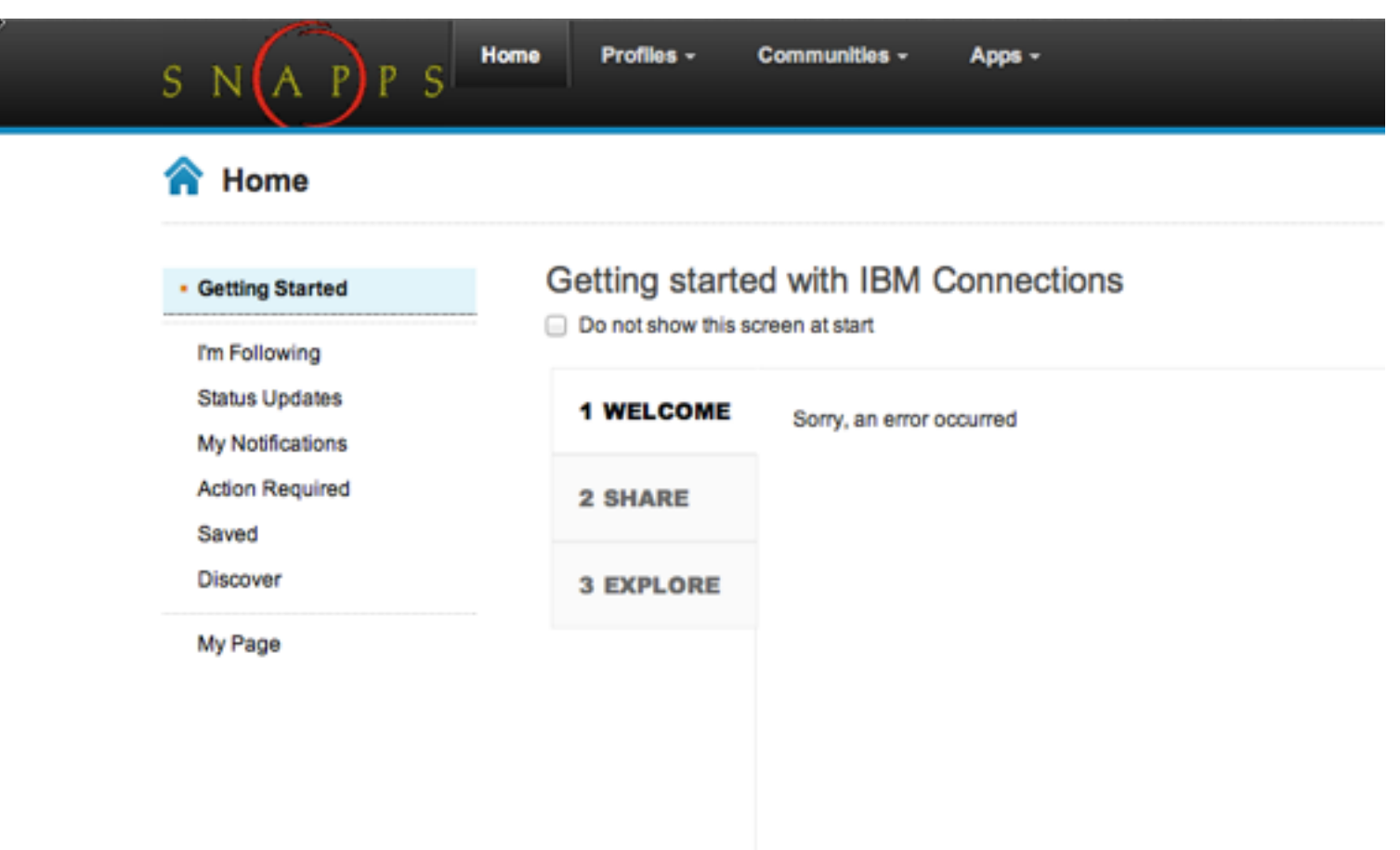

### **Notes about Styles:**

- **• Use styles to make theme changes when possible**
- **• There are two special css file names you can use:**
	- **custom.css**
	- **defaultTheme.css**
- **• When you stop & start the application the themes are combined**
- **• Which one you use depends on the level of changes you are making**
- **• Use custom.css for minor changes**
- **• Use defaultTheme.css for a major overhaul**

### **How to find out what styles you can change?**

## **You must install and enable Firebug (or other developer tools)**

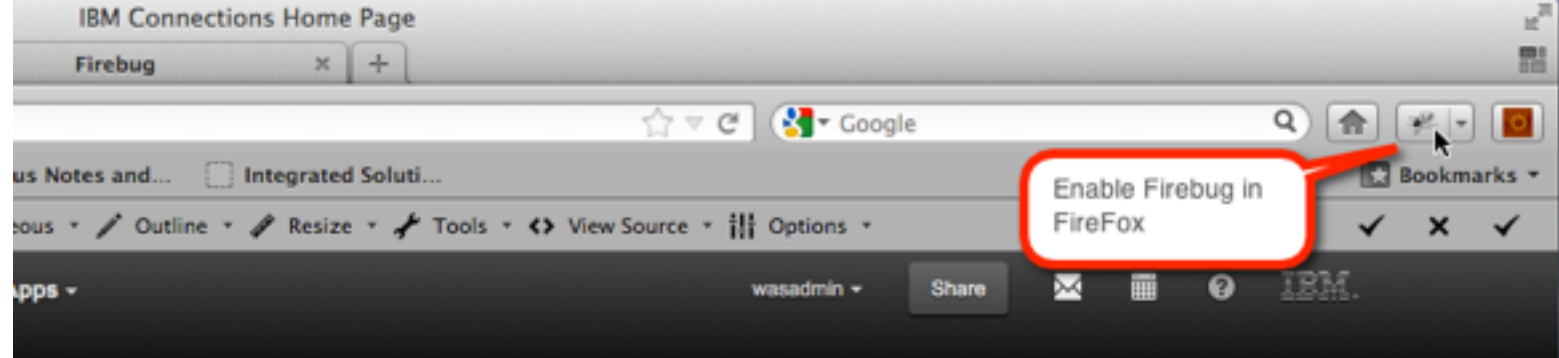

## **Developer Tools in Chrome**

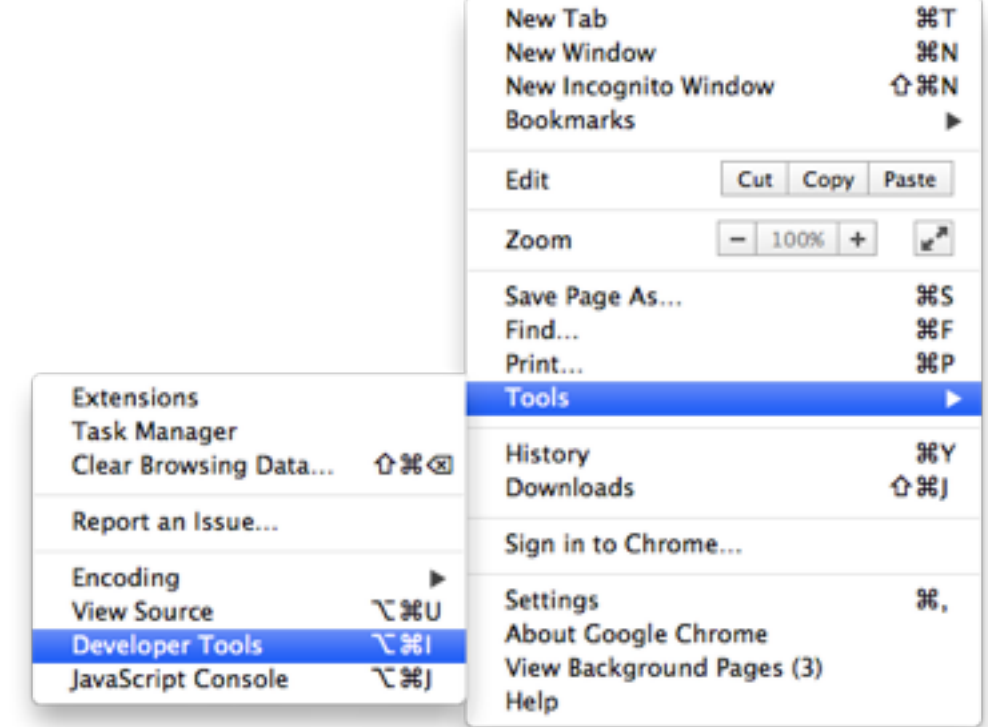

## **What the inspect view looks like in Chrome developer tools**

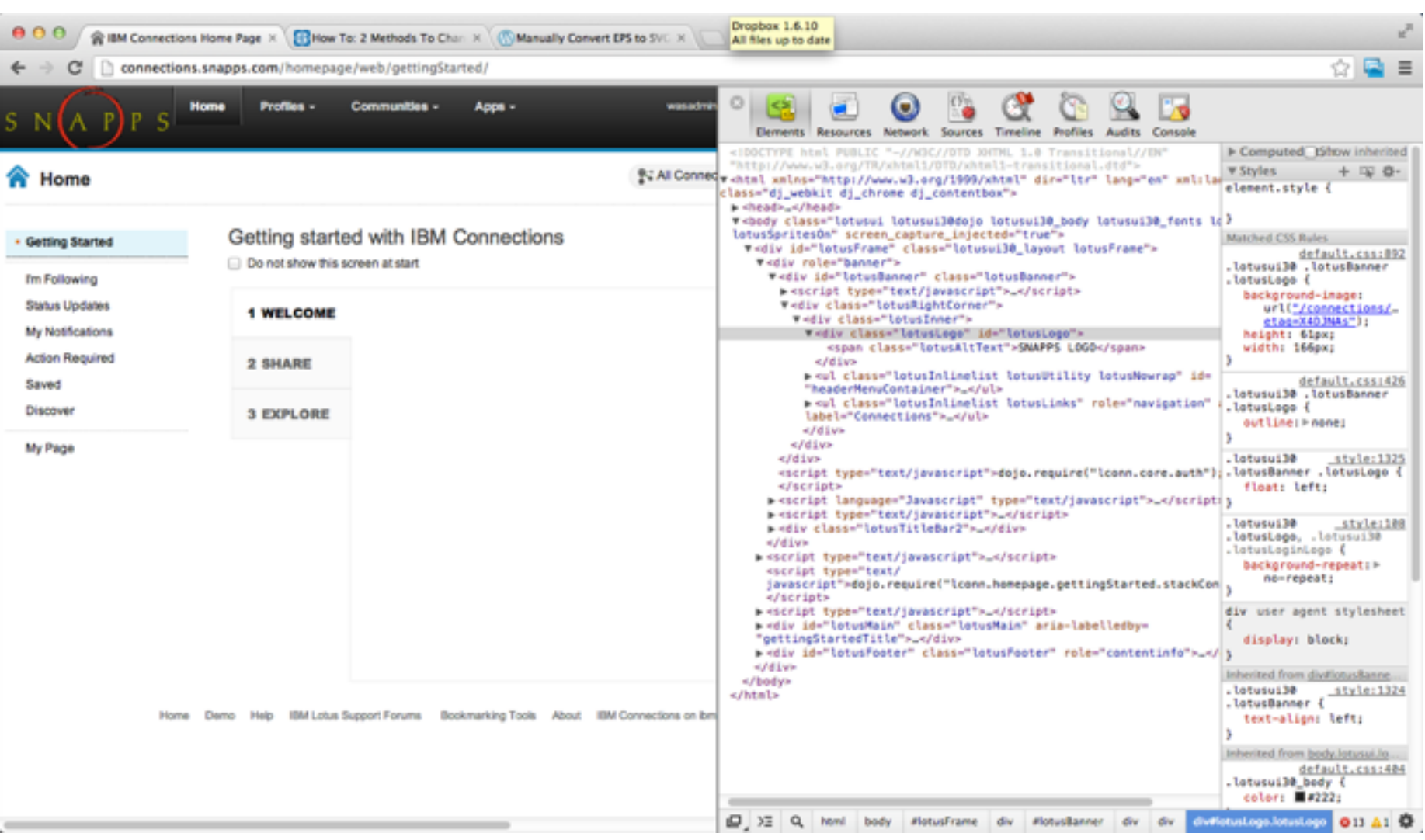

### **Find the element you want to change and inspect the style rules to make "live" changes**

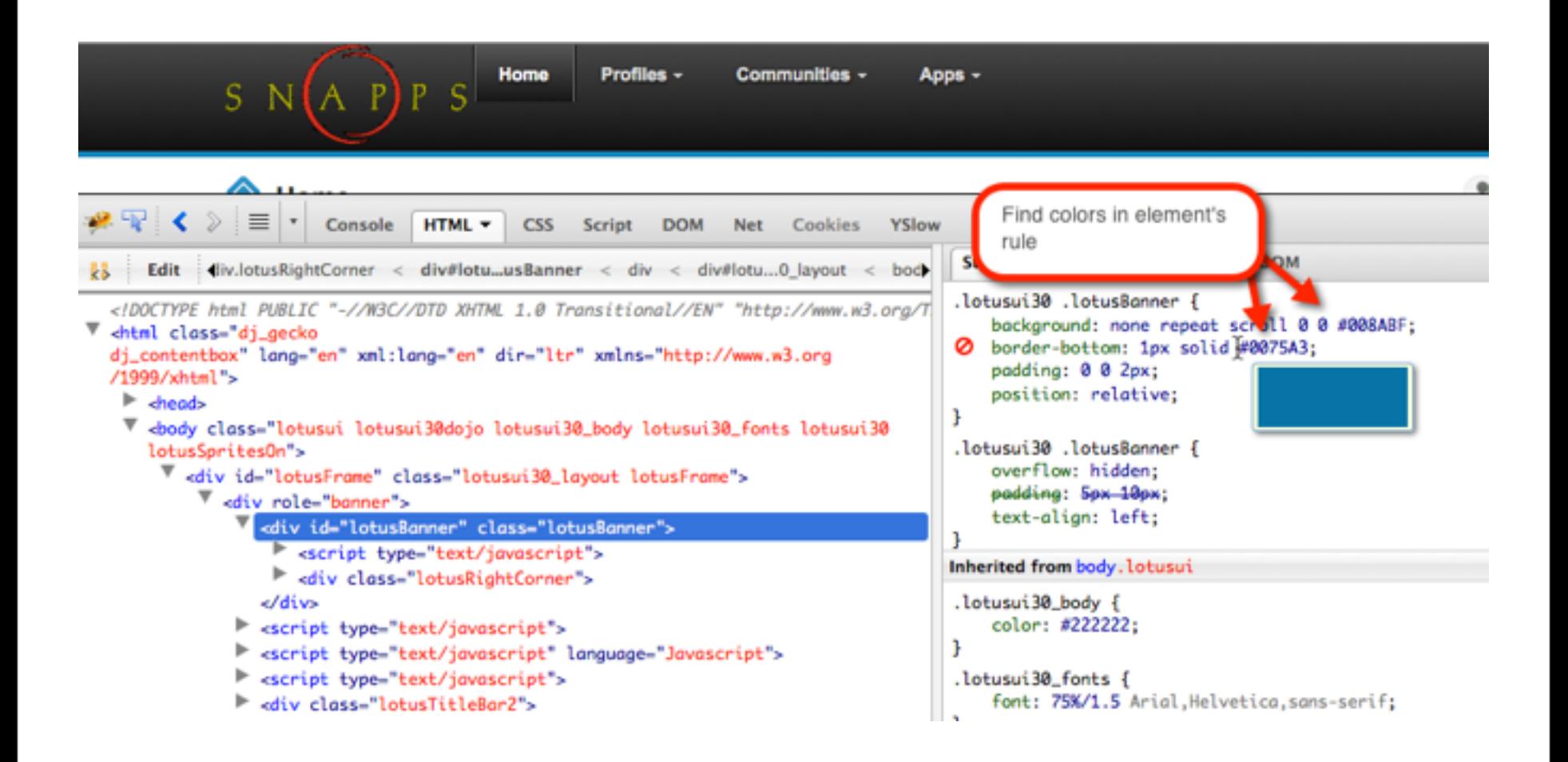

## **Changing the border from blue to red for #lotusBanner**

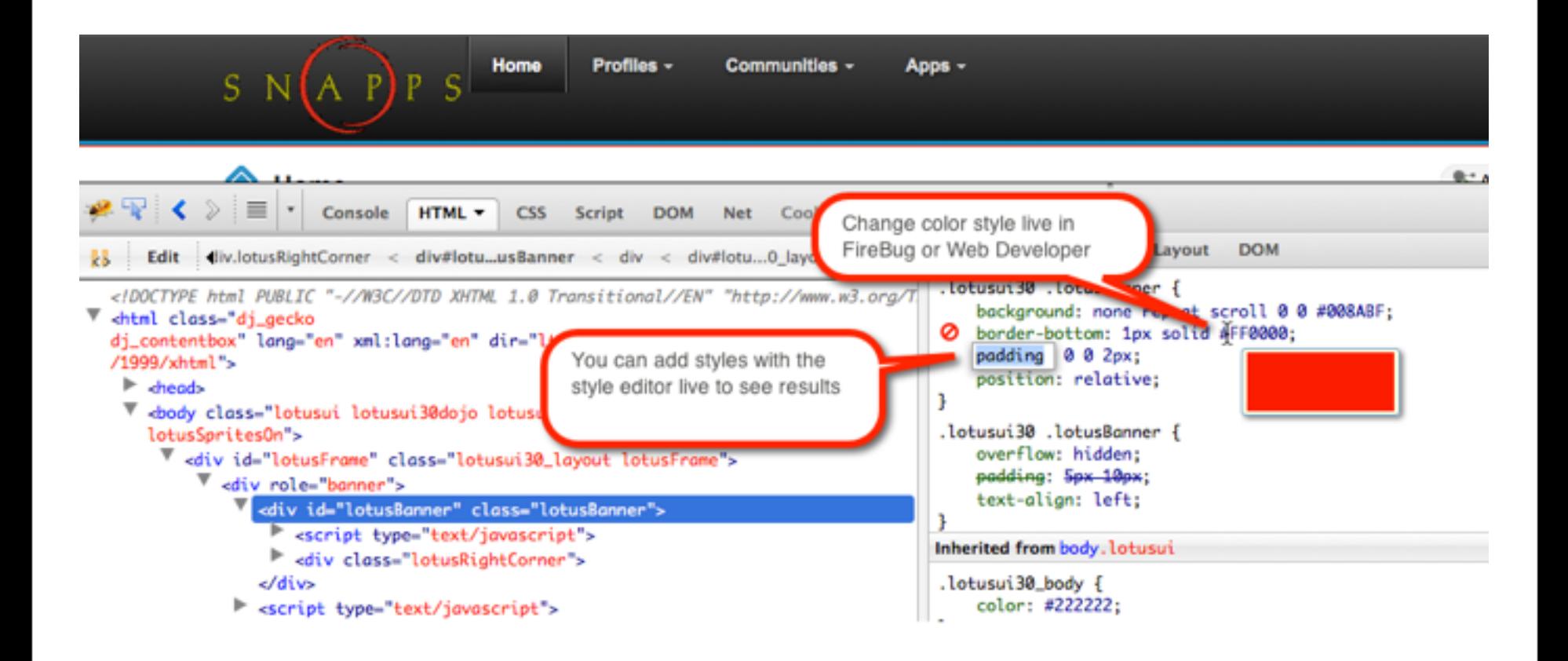

## **The background color is by default blue, we like red (#ff0000)**

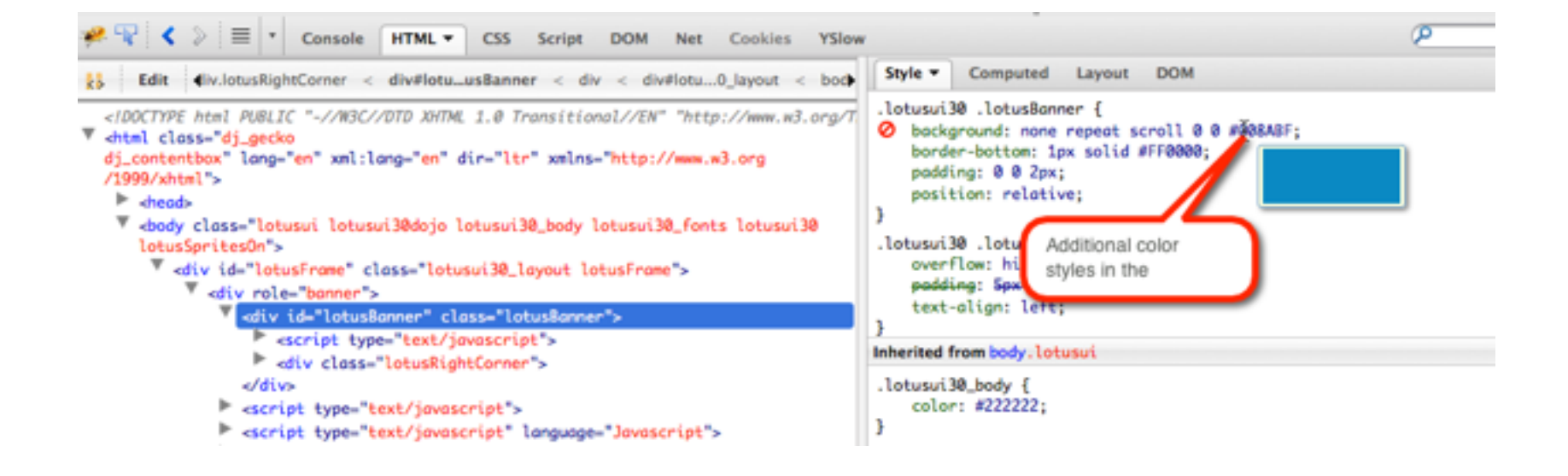

### **Class lotusRightCorner creates a 1px blue line where we need to also change this to red**

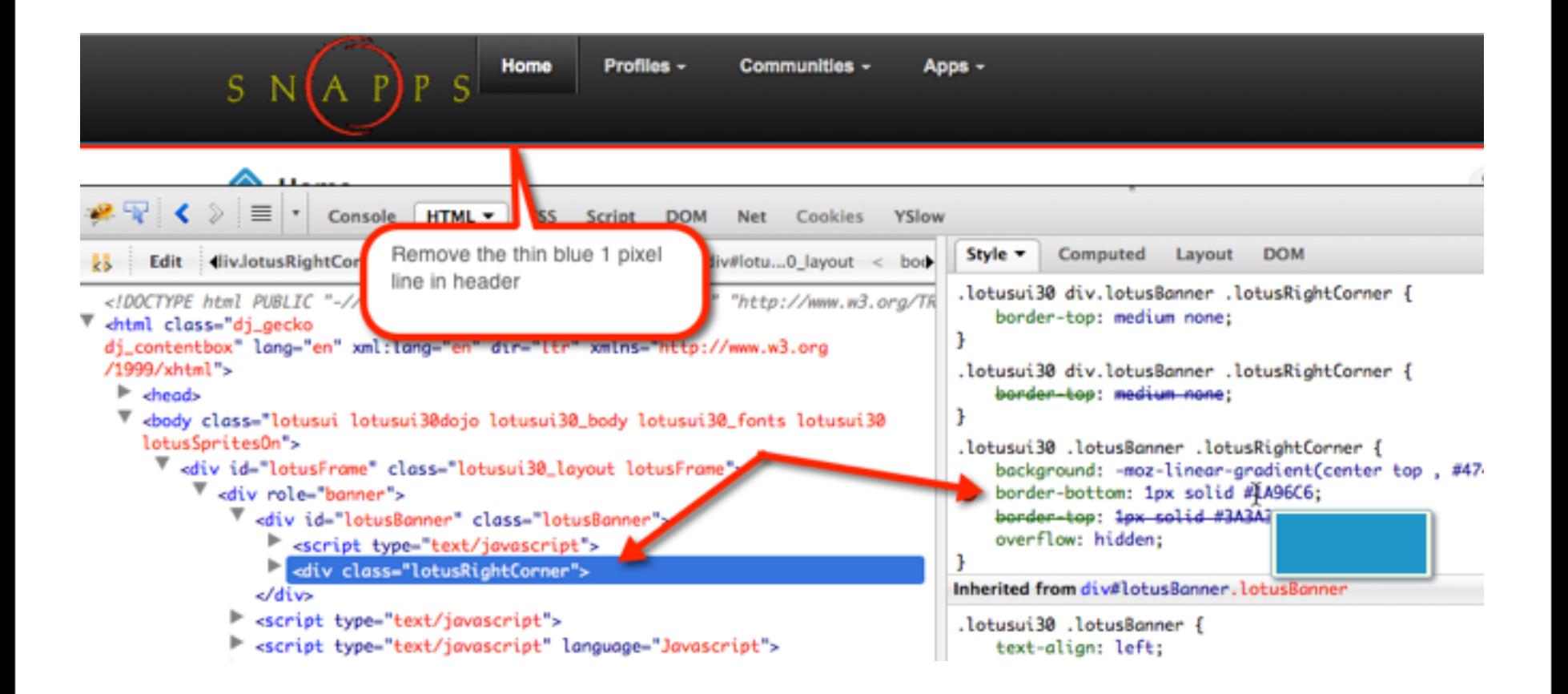

#### **Now all blue elements are out of the header**

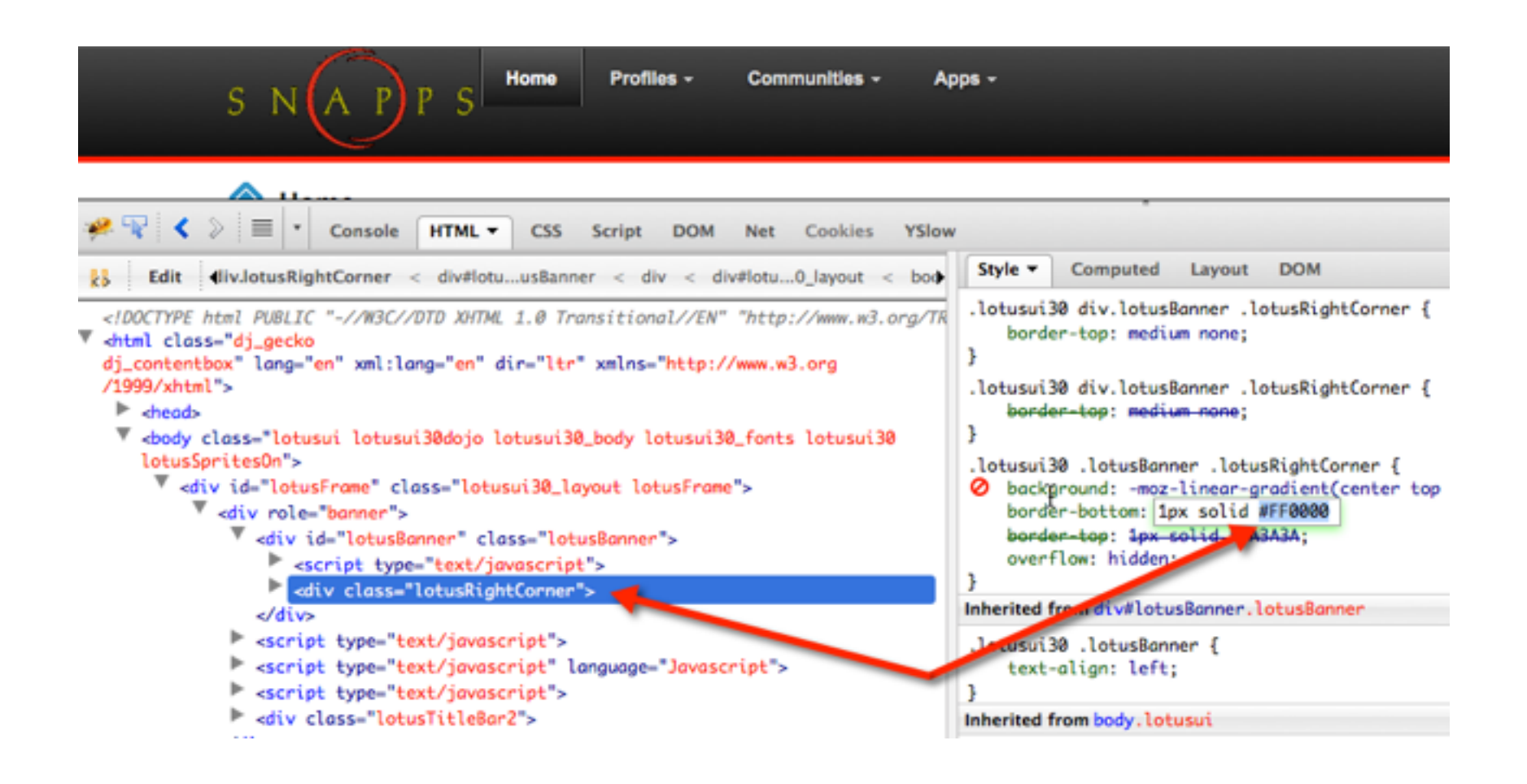

## **Copy and paste the live changes to the custom.css file**

**• Live Firebug / Dev Tools changes are one of the most powerful time saving techniques!**

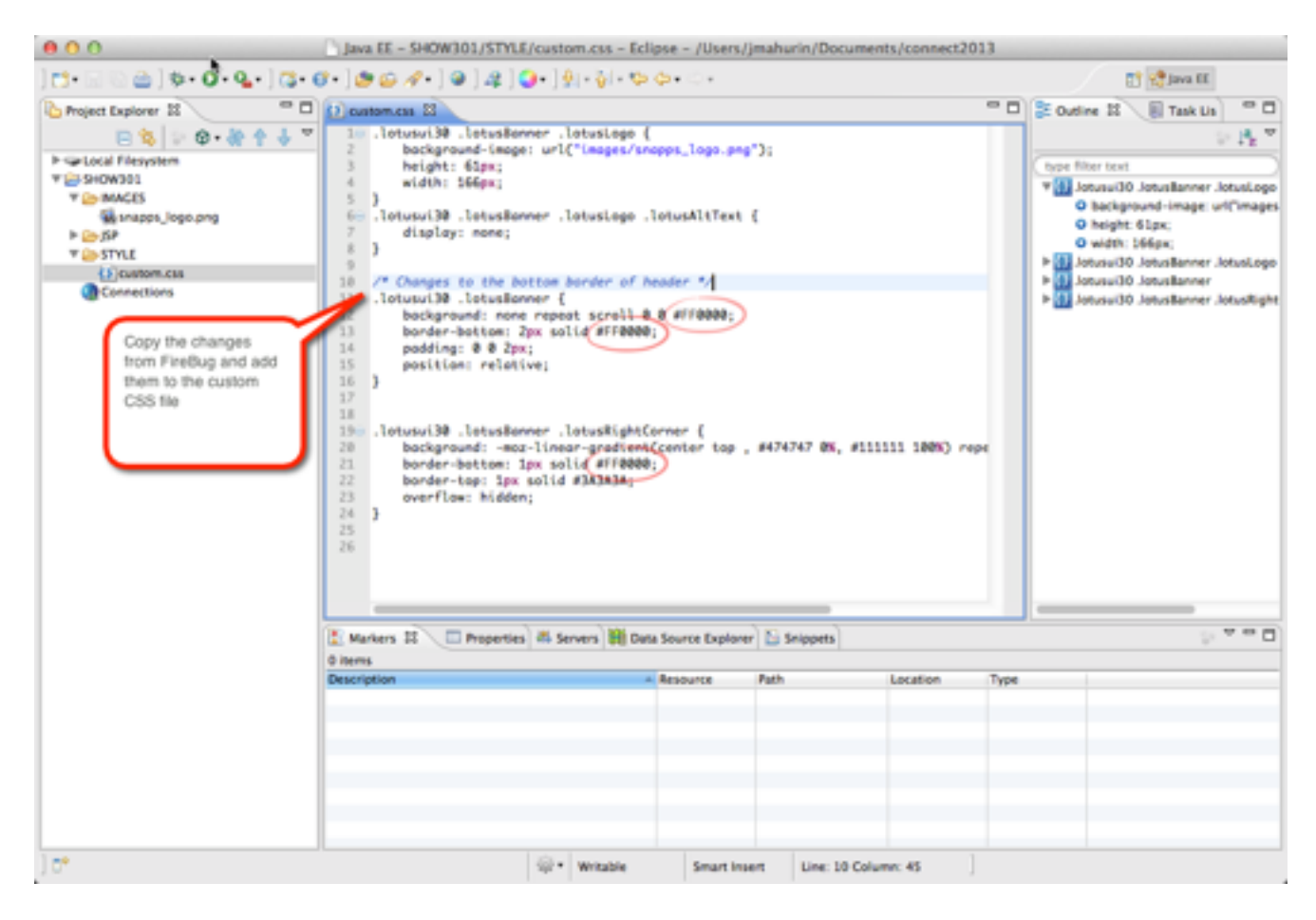

#### **Replace the old file with the new updates**

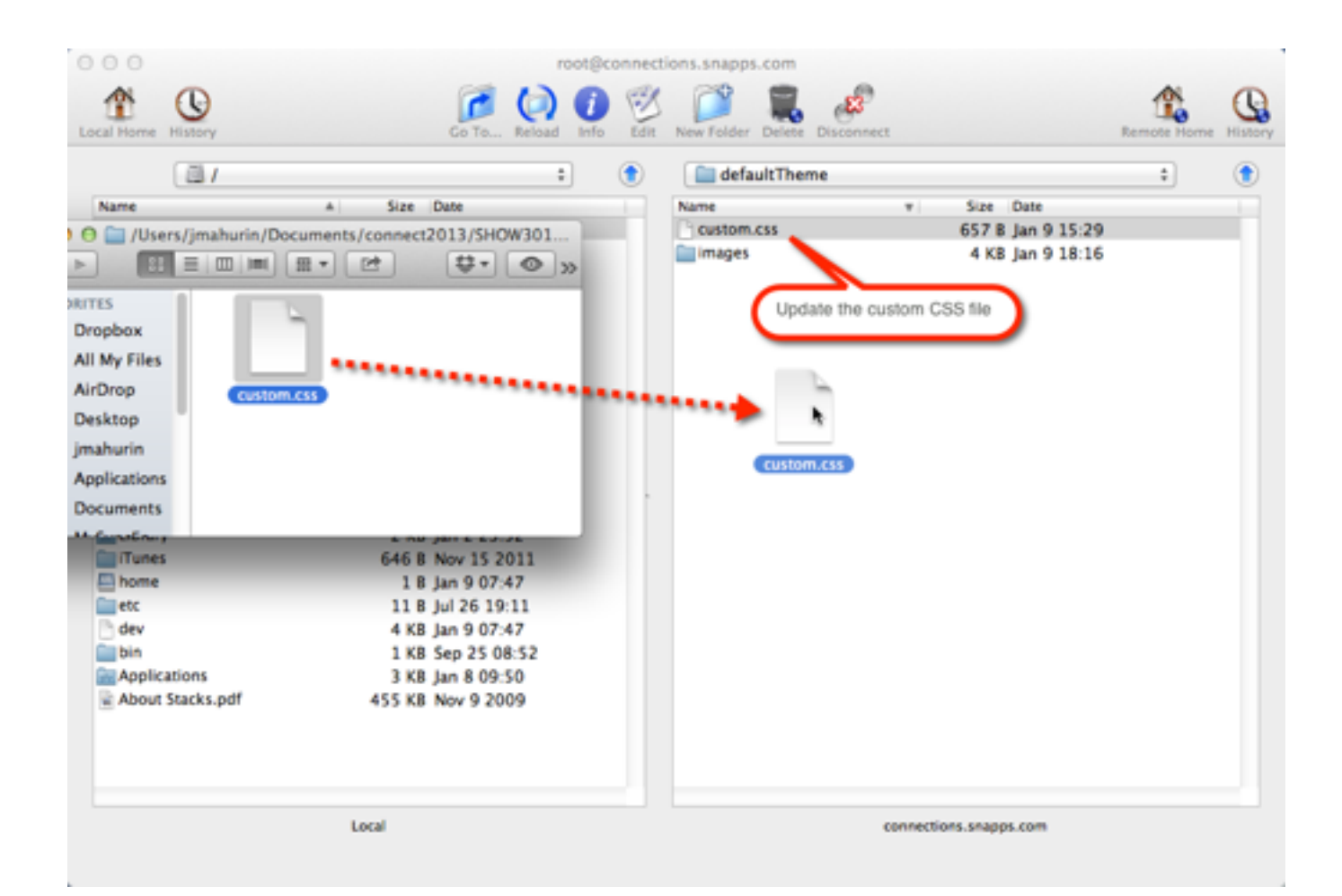

## **You guessed it! Stop and start the Common application**

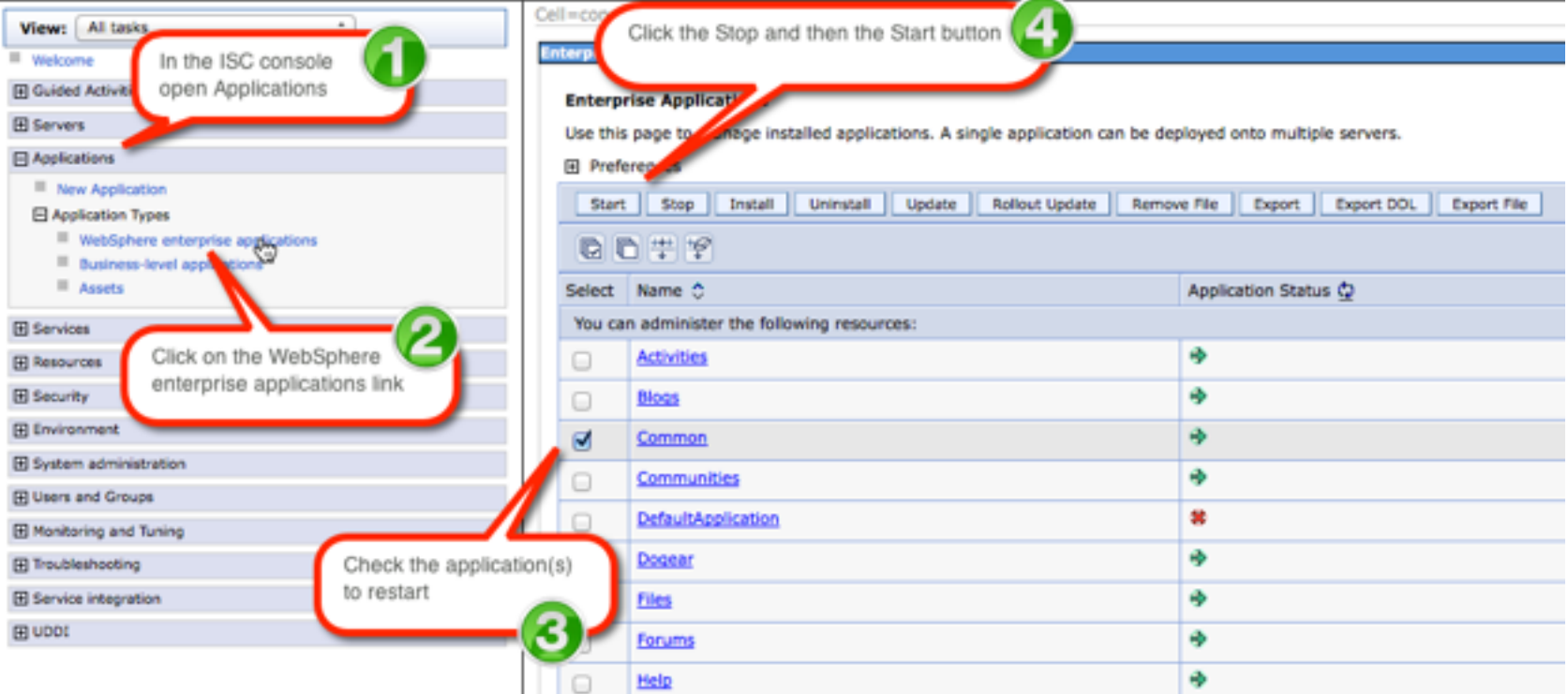

#### **Delete browser cache and refresh to see the changes**

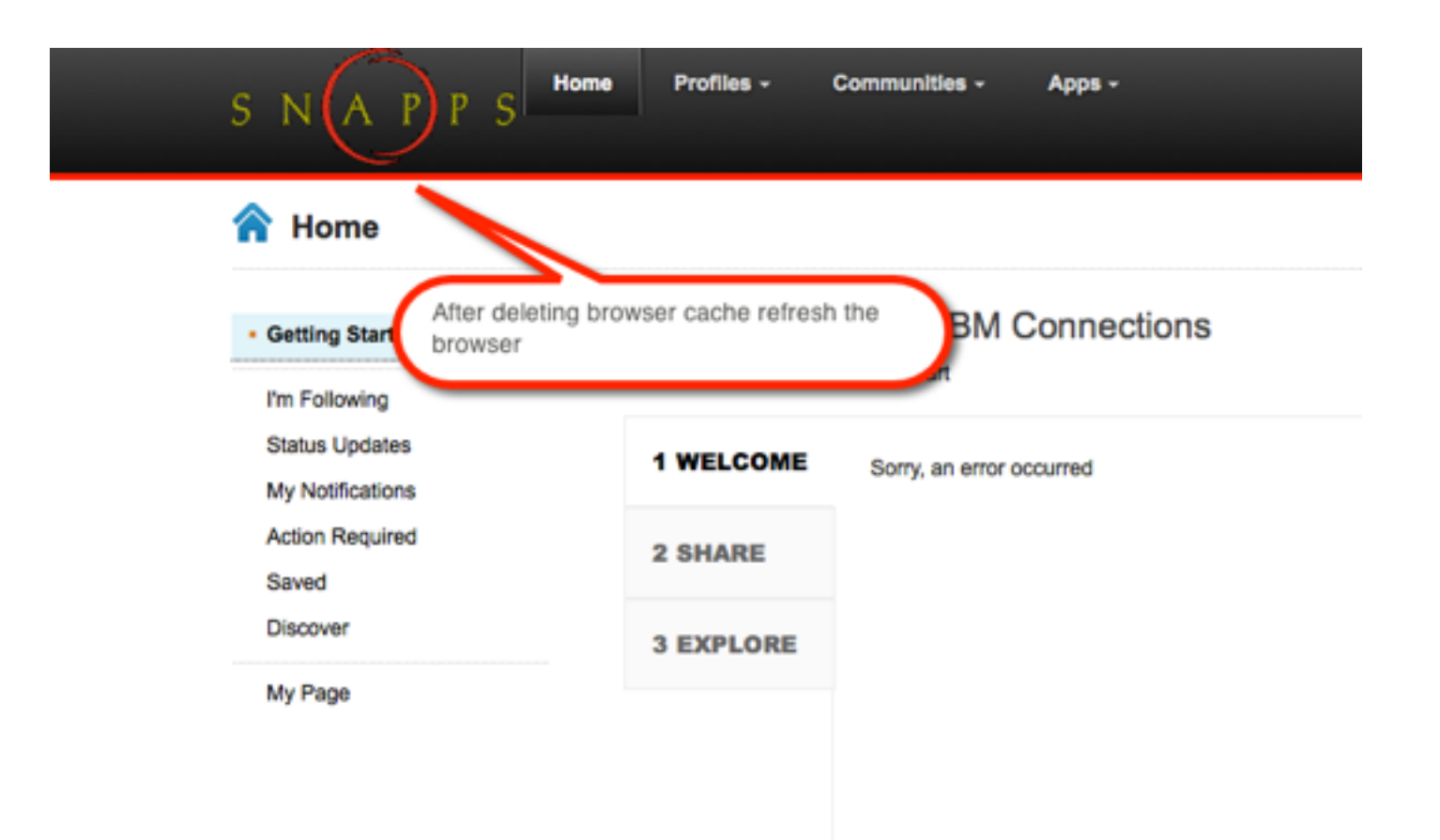

## **Customize the Login Page**

- **• The login page is a JSP**
- **• You can find it in the same directory as header and footer**
- **• I got mine from ../Files.ear/files.web.war/nav/templates/**
- **• Copy the login.jsp file to your IDE**
- **• Make changes but beware of areas not to change in the comments**

# What I'll Cover ...

- Tools of the Connections trade
- Knowing where to find things
- Customizing JSP's
- Using styles for branding
- Customizing the Login page
- Removing Community Themes
- Wrap-up

## **You Guessed It: Start & Stop the Application in ICS**

#### **Enterprise Applications**

Use this page to manage installed applications. A single application can be deployed onto multiple servers.

#### 田 Preferences

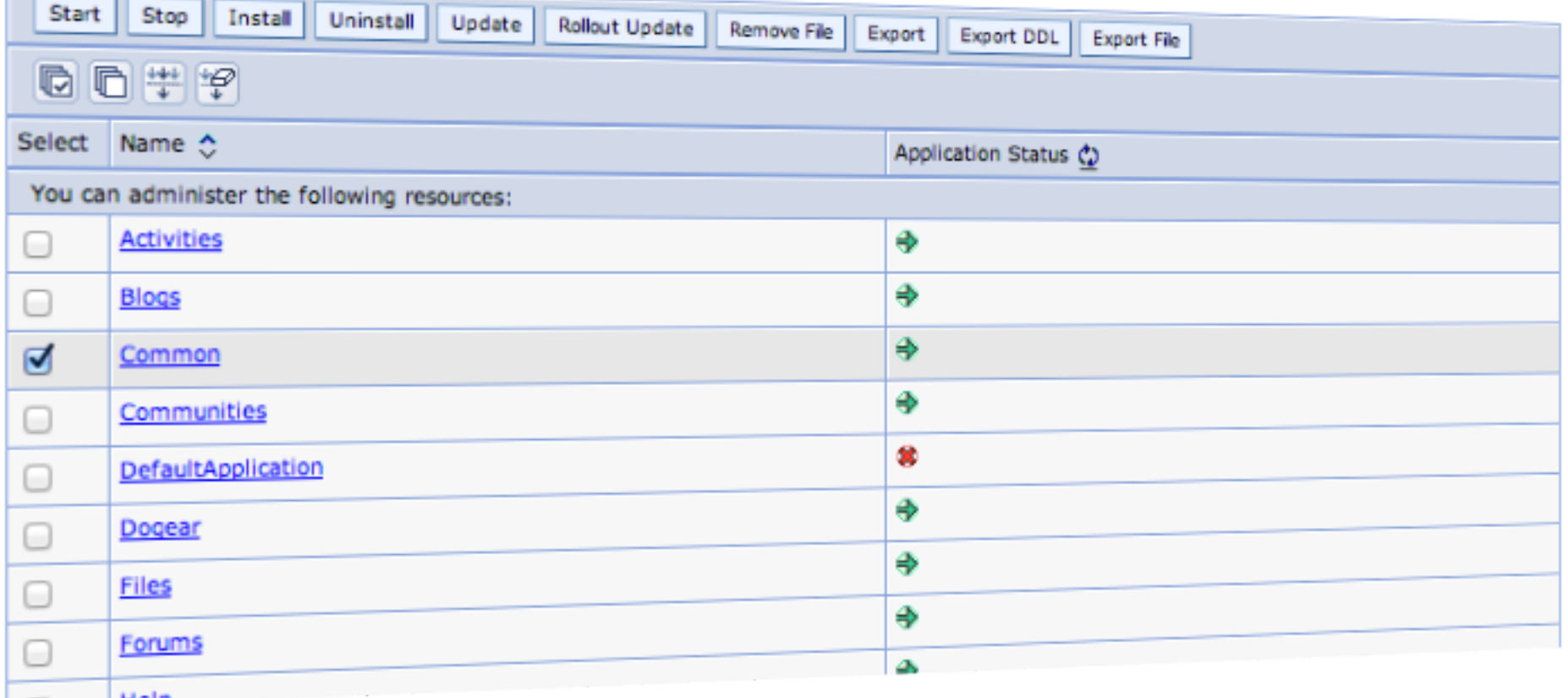

## **Branded Theme**

What is IBM Connections?

Find out more at ibm.com

#### Have a question?

Try the IBM Connections product documentation

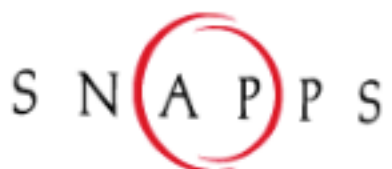

User name:

fadams

Password:

........

The SNAPPS™ Login page is specifically designed for SNAPPS employees and customers to access protected resources on the SNAPPS website.

Log In

## **Limiting Community Themes**

- **• You may want to keep a consistent theme in your communities**
- **• Reduce the number of choices for users**

# What I'll Cover ...

- Tools of the Connections trade
- Knowing where to find things
- Customizing JSP's
- Using styles for branding
- Customizing the Login page
- **Removing Community Themes**
- Wrap-up

## **So Many Choices**

#### Upload a Community Image

Select one of the themes below to change your page design.

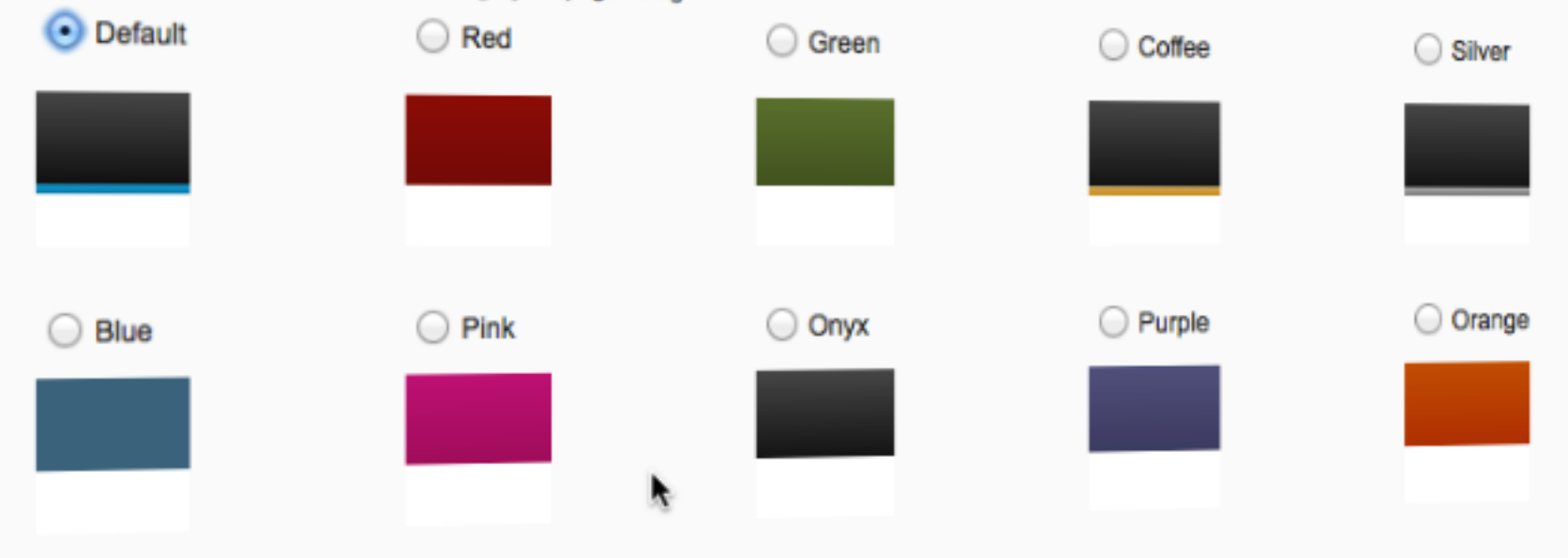

## **How to Edit the communities-config.xml file**

- **• Check in/out the configuration file the proper way with Deployment Manager**
- **• Use OS commands in terminal**
- **• You must be in the correct directory**
- **• To check out:**
	- **cd /opt/IBM/WebSphere/AppServer/profiles/Dmgr01/bin**
	- **./wsadmin.sh -lang jython -user wasadmin -password passw0rd**
	- **execfile("communitiesAdmin.py")**
	- **CommunitiesConfigService.checkOutConfig("/opt/ tmpConf","connectionswwCell01")**

## **Edit the configuration file**

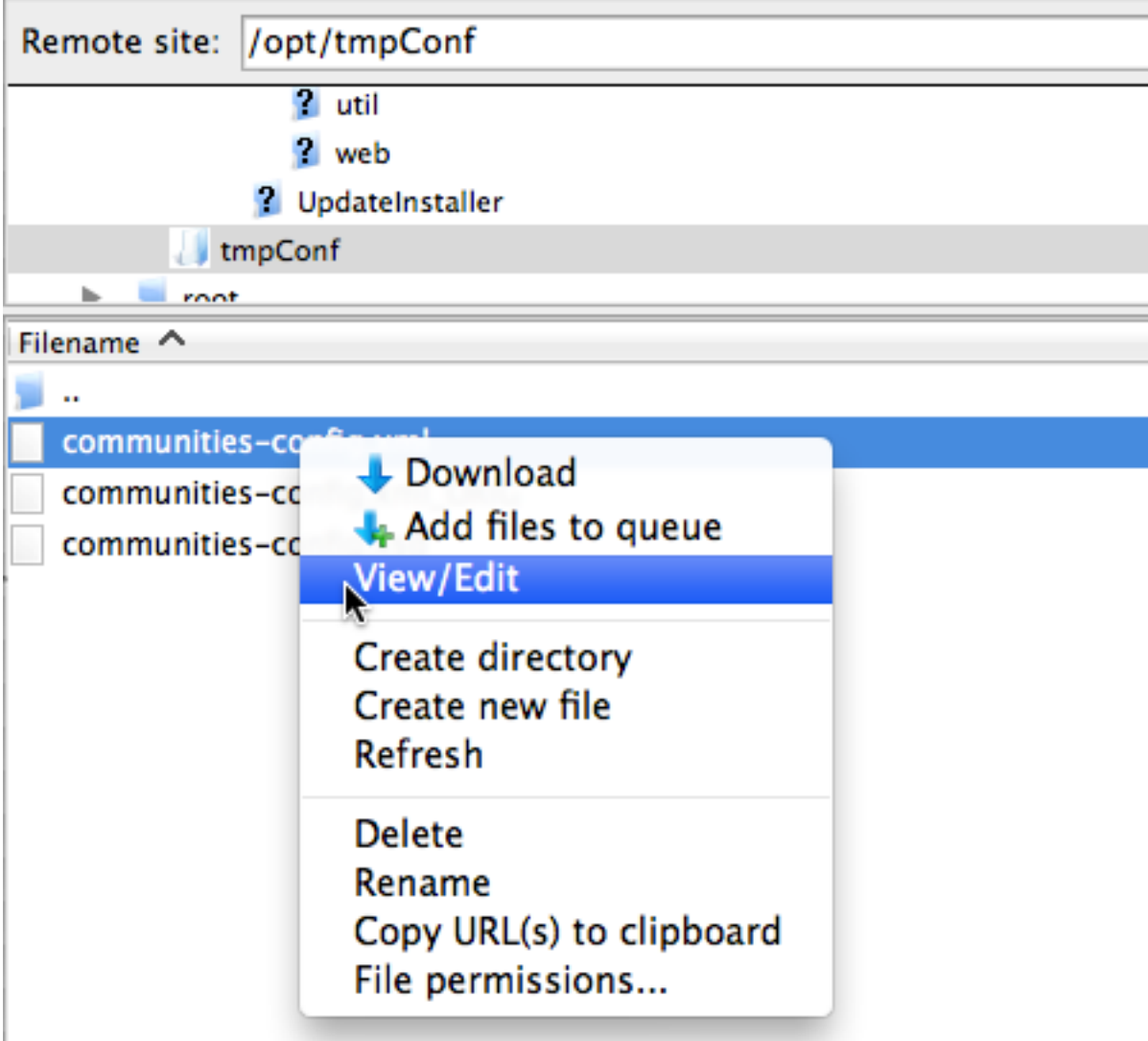

## **Check the file back in**

## **• To see changes restart Connections**

● ● ● 查 jmahurin — root@connectionsww:/opt/IBM/WebSphere/AppServer/profi... Troot@connectionsww bin]# cd /opt/IBM/WebSphere/AppServer/profiter/AppServer/profiter/AppServer/profiter/Dmgr01/bin<br>Troot@connectionsww bin]# ./wsadmin.sh -lang\_ivthon\_user\_uperties/Dmgr01/bin [root@connectionsww bin]# cd /opt/IBM/WebSphere/AppServer/profiles/Dmgr01/bin<br>sw0rd<br>http://organizationsww.bin]# ./wsadmin.sh -lang jython -user wasadmin -password pas WASX7209I: Connected to process "dmgr" on node connectionswwCellManager01 using SOAP connector; The type of process is: DeploymentManager WASX7031I: For help, enter: "print Help.help()" wsadmin>execfile("communitiesAdmin.py") Connecting to WebSphere: name=CommunitiesAdminService, type=LotusConnections, cell= connectionswwCell01, node=connectionswwNode01, process=ic4\_cluster\_server1 Communities Administration initialized wsadmin>CommunitiesConfigService.checkOutConfig("/opt/tmpConf","connectionswwCel  $101")$ Communities configuration file communities-config.xml successfully checked out wsadmin>CommunitiesConfigService.checkInConfig() Using configuration arguments : workingDirectory: /opt/tmpConf cellName: connectionswwCell01 nodeName: None serverName: None serverName: None<br>Loading schema file for validation: /opt/tmpConf/communities-config.xsd<br>is valid Loading schema rite for validation. Topic.<br>/opt/tmpConf/communities-config.xml is valid /opt/tmpConf/communities-commigliant to configuration file successfully checked in wsadmin>exit Wsadmin>exit<br>[root@connectionsww bin]# ||

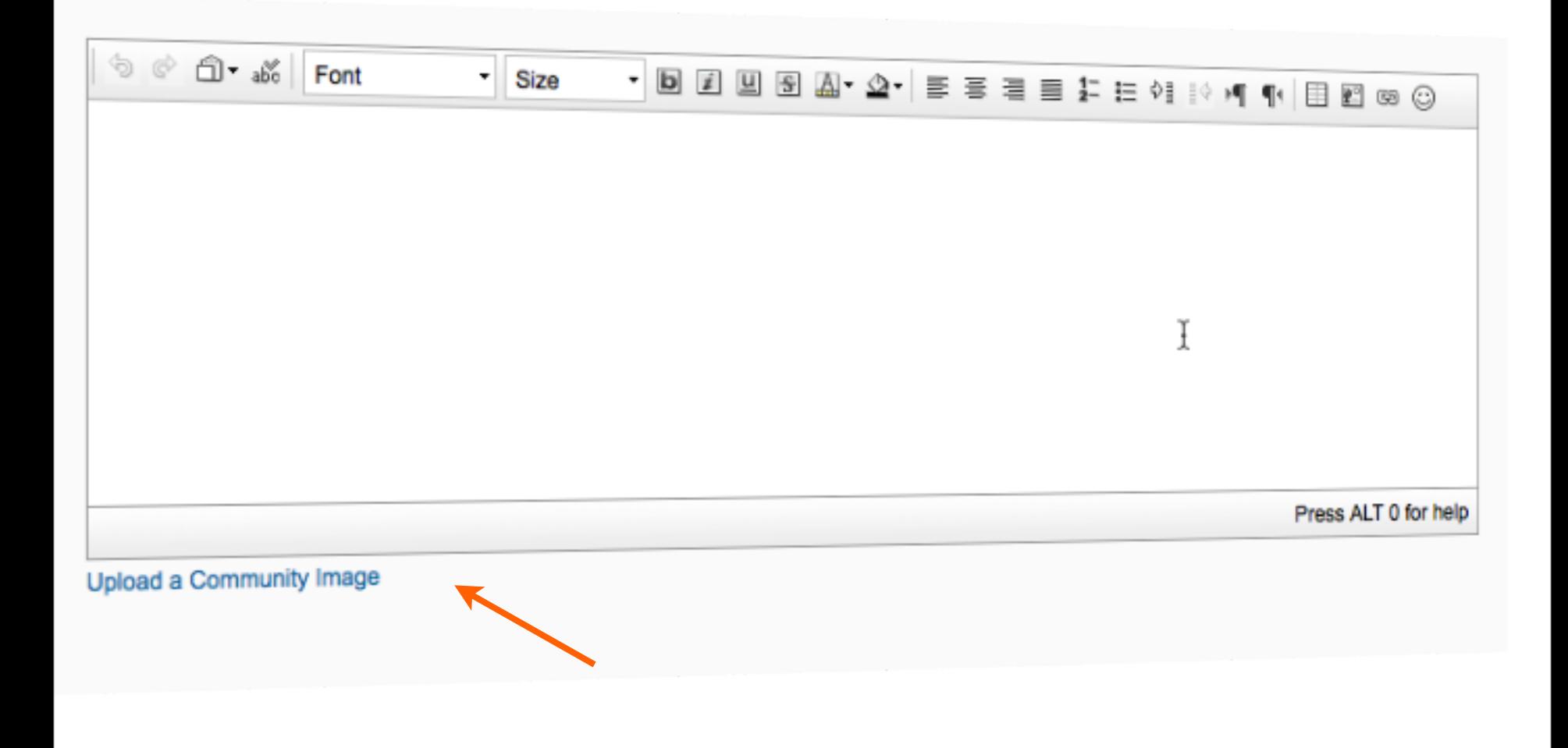
## Wrap-up

- Tools of the Connections trade
- Knowing where to find things
- Customizing JSP's
- Using styles for branding
- Wrap-up